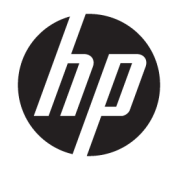

HP DeskJet 1110 series

# Содержание

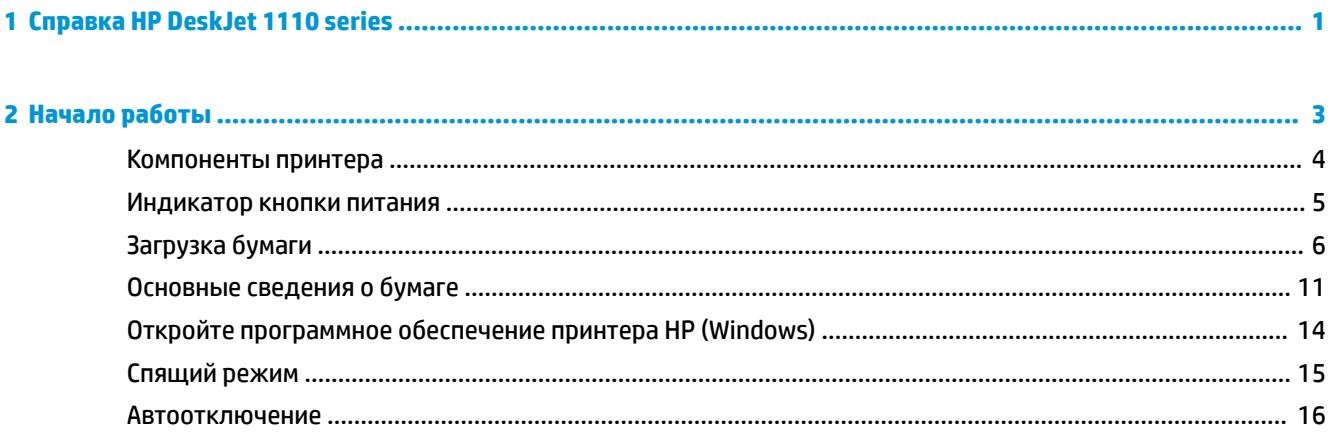

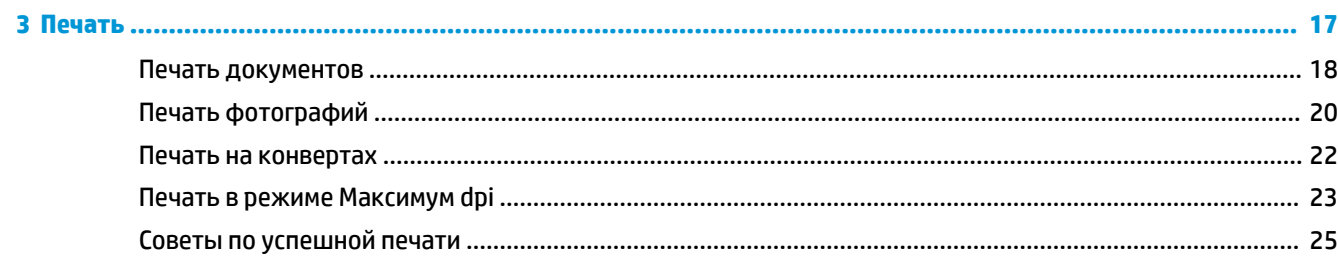

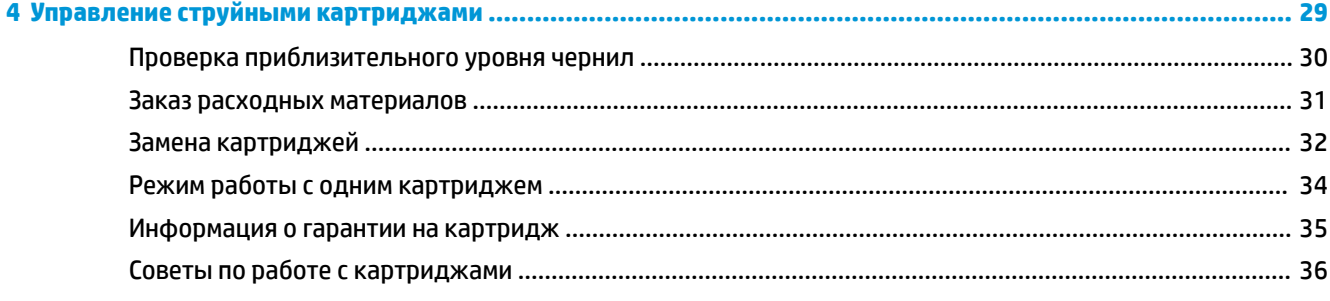

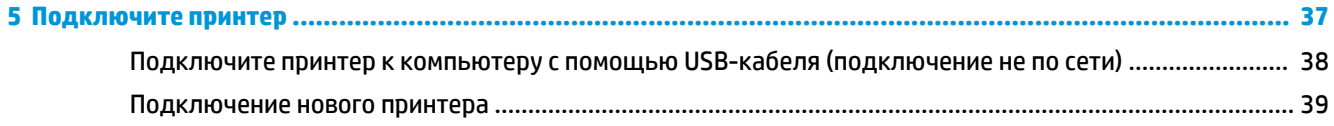

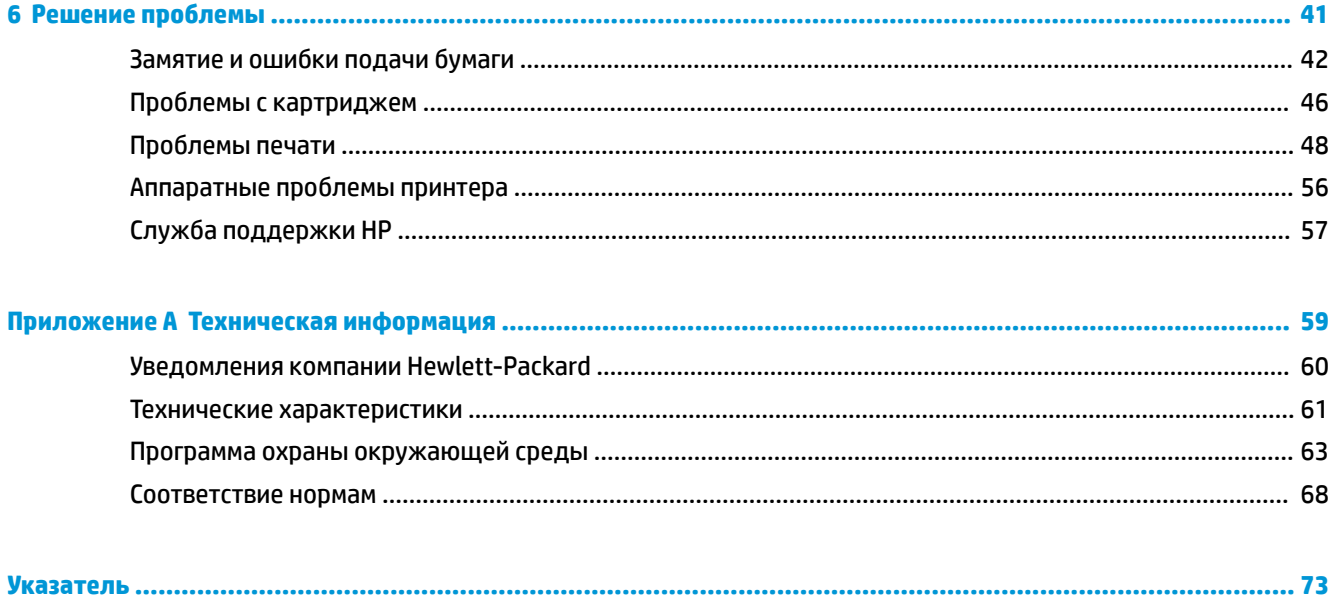

# <span id="page-4-0"></span>**1 Справка HP DeskJet 1110 series**

Получите подробную информацию об использовании HP DeskJet 1110 series.

- [Начало работы на стр. 3](#page-6-0)
- [Печать на стр. 17](#page-20-0)
- [Управление струйными картриджами на стр. 29](#page-32-0)
- [Подключите принтер на стр. 37](#page-40-0)
- [Техническая информация на стр. 59](#page-62-0)
- [Решение проблемы на стр. 41](#page-44-0)

# <span id="page-6-0"></span>**2 Начало работы**

- [Компоненты принтера](#page-7-0)
- [Индикатор кнопки питания](#page-8-0)
- [Загрузка бумаги](#page-9-0)
- [Основные сведения о бумаге](#page-14-0)
- [Откройте программное обеспечение принтера HP \(Windows\)](#page-17-0)
- [Спящий режим](#page-18-0)
- [Автоотключение](#page-19-0)

## <span id="page-7-0"></span>**Компоненты принтера**

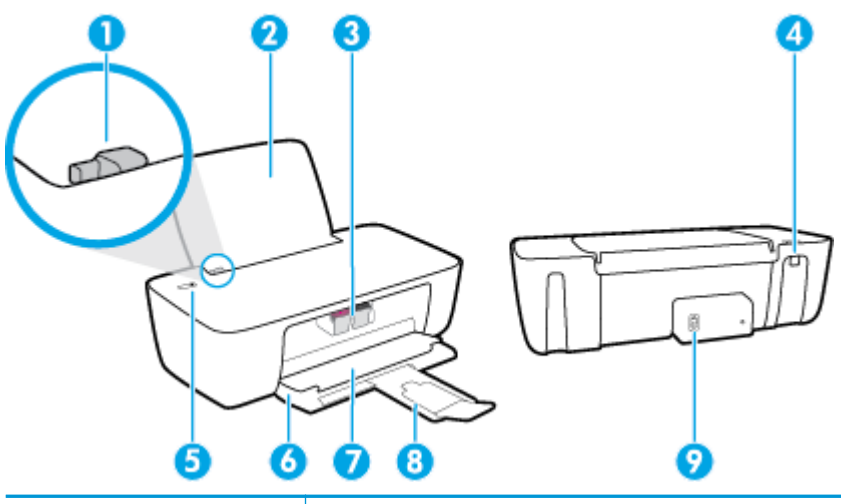

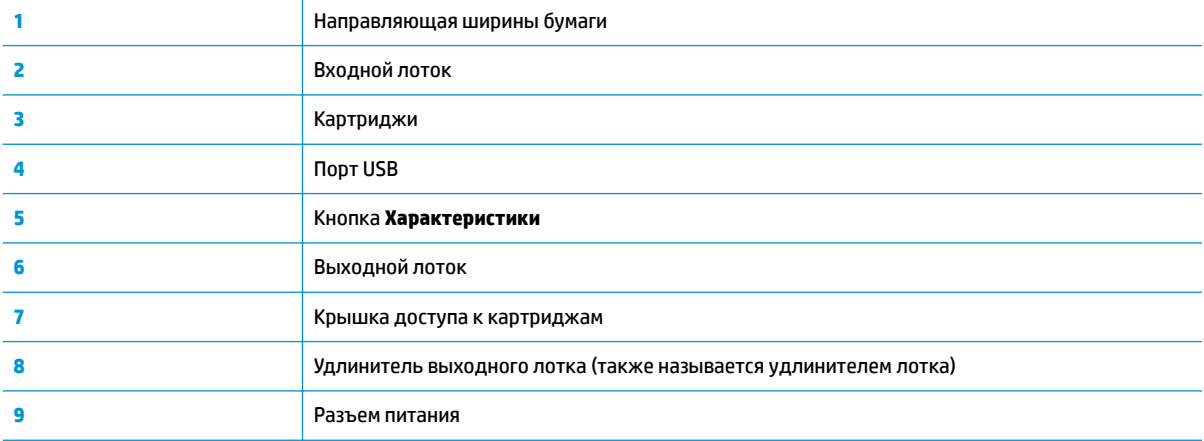

## <span id="page-8-0"></span>**Индикатор кнопки питания**

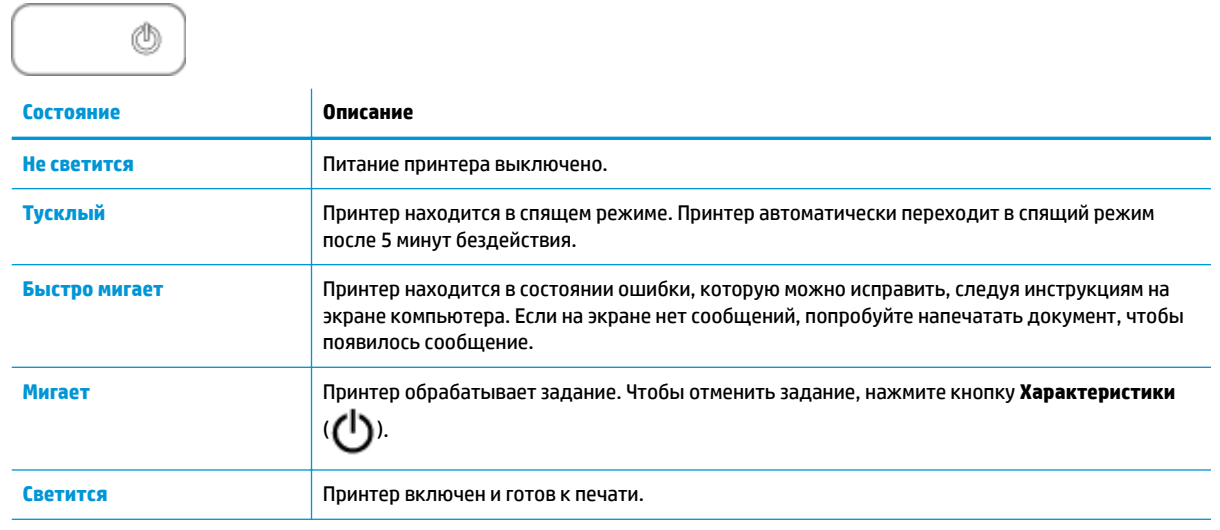

**В ПРИМЕЧАНИЕ.** Если устранено замятие бумаги, каретка остановилась или в принтере закончилась бумага, для возобновления печати нажмите кнопку **Характеристики** ( ). При нажатии кнопки

**Характеристики** ( ) дважды в течение двух секунд принтер выключится.

## <span id="page-9-0"></span>**Загрузка бумаги**

Для продолжения выберите размер бумаги.

#### **Загрузка полноразмерной бумаги**

**1.** Поднимите входной лоток.

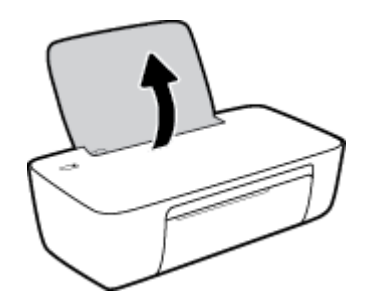

**2.** Сдвиньте направляющую ширины бумаги влево.

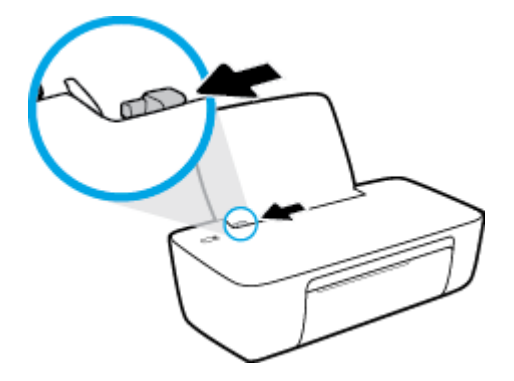

**3.** Поместите стопку бумаги во входной лоток коротким краем вниз и стороной для печати вверх. Сдвиньте стопку бумаги вперед до упора.

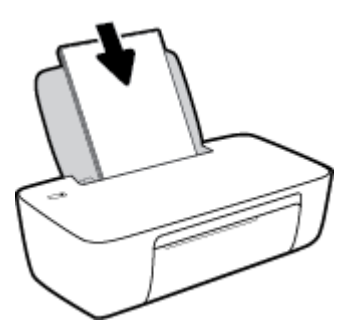

**4.** Сдвиньте направляющую ширины бумаги вправо так, чтобы она плотно прилегала к краю бумаги.

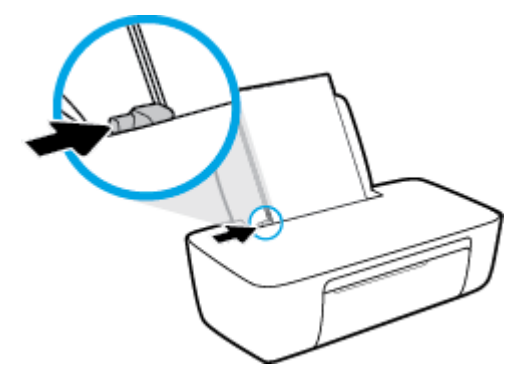

**5.** Опустите выходной лоток и выдвиньте удлинитель выходного лотка.

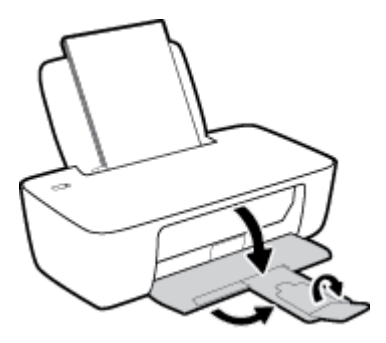

#### **Загрузка бумаги небольшого размера**

**1.** Поднимите входной лоток.

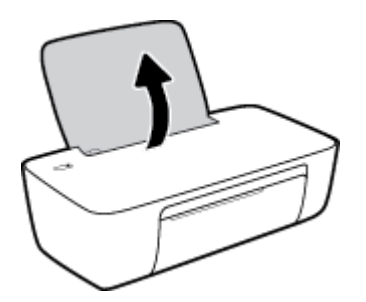

**2.** Сдвиньте направляющую ширины бумаги влево.

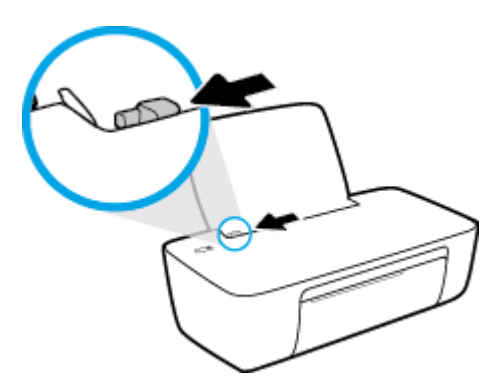

**3.** Поместите стопку фотобумаги в крайний правый угол входного лотка коротким краем вниз и стороной для печати вверх. Сдвиньте стопку фотобумаги вниз до упора.

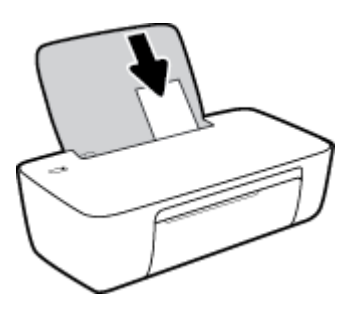

**4.** Сдвиньте направляющую ширины бумаги вправо так, чтобы она плотно прилегала к краю бумаги.

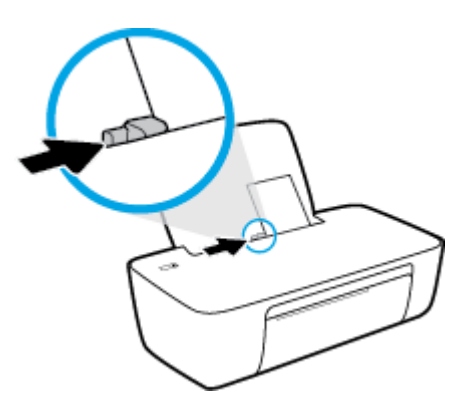

**5.** Опустите выходной лоток и выдвиньте удлинитель выходного лотка.

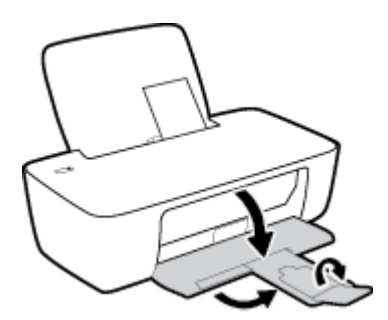

#### **Загрузка конвертов**

**1.** Поднимите входной лоток.

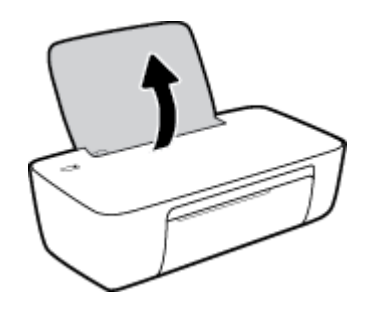

**2.** Сдвиньте направляющую ширины бумаги влево.

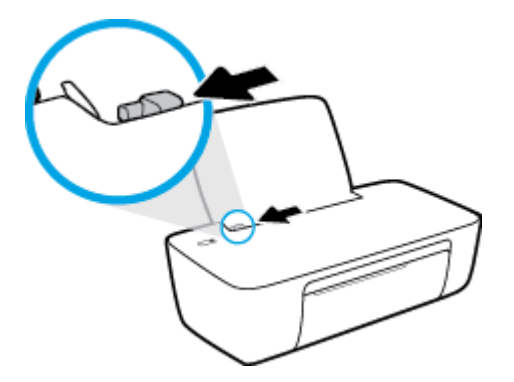

**3.** Поместите один или несколько конвертов в правый дальний угол входного лотка и сдвиньте стопку конвертов вниз до упора.

Сторона для печати должна быть расположена сверху. Клапан должен находиться с нижней стороны слева.

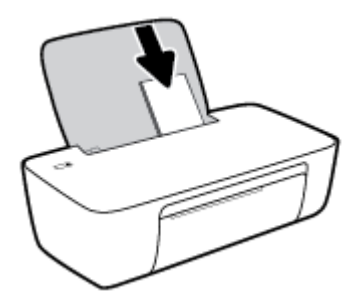

**4.** Переместите направляющую ширины бумаги вплотную к стопке конвертов.

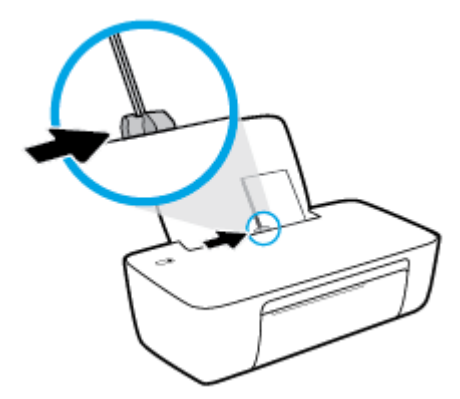

**5.** Опустите выходной лоток и выдвиньте удлинитель выходного лотка.

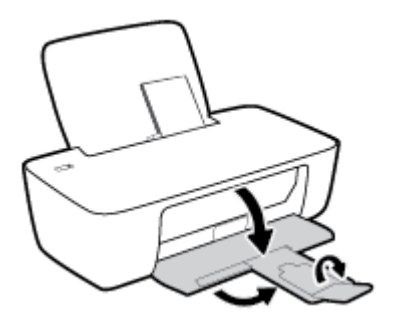

## <span id="page-14-0"></span>**Основные сведения о бумаге**

Принтер хорошо работает практически с любым видом офисной бумаги. Перед закупкой больших партий бумаги попробуйте различные типы носителей. Оптимальное качество печати достигается при использовании бумаги компании HP. Подробнее о бумаге HP см. на веб-сайте компании HP по адресу [www.hp.com](http://www.hp.com) .

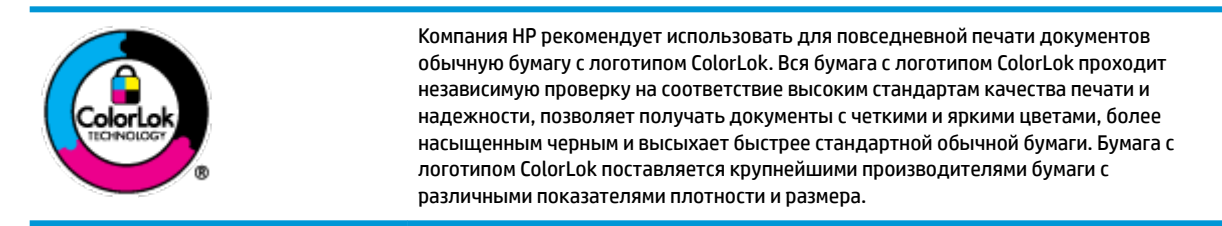

Этот раздел содержит указанные ниже темы.

- Типы бумаги, рекомендуемые для печати
- [Заказ бумаги и других расходных материалов HP](#page-16-0)

#### **Типы бумаги, рекомендуемые для печати**

Для обеспечения наилучшего качества печати компания HP рекомендует использовать бумагу HP, которая создана специально для различных заданий печати.

В зависимости от страны (региона) некоторые типы бумаги могут быть недоступны.

#### **Фотопечать**

#### ● **Фотобумага HP высшего качества**

Фотобумага HP высшего качества обеспечит наилучшее качество фотографий. Используя фотобумагу HP высшего качества, вы сможете печатать качественные быстросохнущие фотографии, которыми можно поделиться сразу после печати. Доступны различные размеры бумаги, в том числе A4, 8,5 x 11 дюймов, 10 x 15 см (4 x 6 дюймов), 13 x 18 см (5 x 7 дюймов), а также различные покрытия — глянцевое и полуглянцевое (полуматовое). Эта бумага идеально подходит для того, чтобы вставлять ваши фотографии и специальные фотопроекты в рамки, демонстрировать и дарить их. Фотобумага HP высшего качества — это отличный результат, профессиональное качество и долговечность.

#### ● **Улучшенная фотобумага HP**

Эта глянцевая фотобумага имеет специальное покрытие, обеспечивающее мгновенное высыхание чернил и исключающее смазывание изображений. Эта бумага устойчива к воздействию воды, загрязнений, отпечатков пальцев и влажности. Напечатанные на этой бумаге изображения выглядят как профессионально отпечатанные фотографии. Доступно несколько форматов этой бумаги, включая форматы A4, 8,5 x 11 дюймов, 10 x 15 см (4 x 6 дюймов), 13 x 18 см (5 x 7 дюймов). Бумага не содержит кислот, что позволяет получать более долговечные фотографии.

#### ● **Фотобумага HP для повседневного использования**

Эта бумага предназначена для экономичной повседневной печати полноцветных фотографий на обычной фотобумаге. Кроме того, эта доступная фотобумага быстро высыхает, что облегчает работу с ней. При использовании этой бумаги на любом струйном принтере будут получаться

четкие и резкие изображения. Доступны различные размеры бумаги с глянцевым покрытием, включая A4, 8,5 x 11 дюймов, 5 x 7 дюймов и 4 x 6 дюймов (10 х 15 см). Бумага не содержит кислот, что позволяет получать более долговечные фотографии.

#### ● **Экономичные пакеты фотоматериалов HP**

В экономичных пакетах фотоматериалов HP содержатся оригинальные картриджи HP и улучшенная фотобумага HP. Это позволяет сэкономить время и гарантированно получать при печати доступные профессиональные фотографии с помощью принтера HP. Оригинальные чернила HP и улучшенная фотобумага HP специально разработаны для совместного использования, что позволяет получать долговечные и яркие фотографии. Такой набор идеально подходит для печати всех отпускных фотографий или большого количества копий фотографий.

#### **Деловые документы**

#### ● **Бумага HP повышенного качества для презентаций, мат. 120 г** или **Профессиональная бумага HP, мат. 120 г**

Этот тип бумаги представляет собой плотную двустороннюю бумагу, идеально подходящую для печати презентаций, предложений, отчетов и информационных бюллетеней. Большая плотность придает им выразительный внешний вид.

#### ● **Бумага HP для брошюр, глянц. 180 г** или **Профессиональная бумага HP, глянц. 180 г**

Эти типы бумаги имеют глянцевое покрытие с обеих сторон, что делает их подходящими для двусторонней печати. Этот тип бумаги обеспечивает качество, близкое к фотографическому, и наиболее подходит для воспроизведения изображений и деловой графики для обложек отчетов, специальных презентаций, брошюр, почтовой корреспонденции и календарей.

#### ● **Бумага HP для брошюр, мат. 180 г** или **Профессиональная бумага HP, мат. 180 г**

Эти типы бумаги имеют матовое покрытие с обеих сторон, что делает их подходящими для двусторонней печати. Этот тип бумаги обеспечивает качество, близкое к фотографическому, и наиболее подходит для воспроизведения изображений и деловой графики для обложек отчетов, специальных презентаций, брошюр, почтовой корреспонденции и календарей.

#### **Повседневная печать**

Все типы бумаги предназначены для ежедневной печати, для их производства используется технология ColorLok, которая снижает вероятность появления пятен и обеспечивает насыщенный черный цвет и яркие другие цвета.

#### ● **Ярко-белая бумага HP для струйной печати**

Ярко-белая бумага HP для струйной печати обеспечивает высокую контрастность цветов и четкость текста. Она достаточно непрозрачная, подходит для двусторонней цветной печати и не просвечивает, что делает ее наиболее подходящей для создания газет, отчетов и рекламных листков.

#### ● **Бумага HP для печати**

Бумага HP для печати — бумага высокого качества для широкого круга задач. При печати на этой бумаге документы имеют более качественный вид по сравнению с обычной или копировальной бумагой. Бумага не содержит кислот, что позволяет получать более долговечные фотографии.

#### ● **Офисная бумага HP**

<span id="page-16-0"></span>Офисная бумага HP — бумага высокого качества для широкого круга задач. Она подходит для копий, черновиков, служебных записок и других повседневных документов. Бумага не содержит кислот, что позволяет получать более долговечные фотографии.

#### ● **Офисная бумага HP из макулатуры**

Офисная бумага HP из макулатуры представляет собой высококачественную бумагу для широкого набора задач, содержащую 30 % вторичного волокна.

#### **Заказ бумаги и других расходных материалов HP**

Принтер хорошо работает практически с любым видом офисной бумаги. Оптимальное качество печати достигается при использовании бумаги компании HP.

Бумагу и расходные материалы HP можно заказать по адресу: [www.hp.com](http://www.hp.com) . В настоящее время некоторые разделы веб-сайта HP доступны только на английском языке.

Компания HP рекомендует использовать для повседневной печати и копирования документов обычную бумагу с логотипом ColorLok. Все типы бумаги с логотипом ColorLok проходят независимые испытания на соответствие высоким стандартам надежности и качества печати. Отпечатки на этой бумаге отличаются высокой контрастностью, яркостью цветов и насыщенными оттенками черного. Кроме того, они высыхают быстрее, чем документы, напечатанные на стандартных типах обычной бумаги. Бумага с логотипом ColorLok поставляется крупнейшими производителями бумаги с различными показателями плотности и размера.

## <span id="page-17-0"></span>**Откройте программное обеспечение принтера HP (Windows)**

После установки программного обеспечения для принтера HP дважды щелкните значок принтера на рабочем столе или выполните одно из следующих действий, чтобы открыть программное обеспечение принтера.

- **Windows 8.1**. Щелкните стрелку вниз в левом нижнем углу начального экрана и выберите название принтера.
- **Windows 8**. На начальном экране щелкните правой кнопкой мыши пустое пространство, на панели приложений щелкните **Все приложения** и выберите название принтера.
- **Windows XP**, **Windows Vista** и **Windows 7**. На рабочем столе компьютера щелкните **Пуск**, **Все программы**, **HP**. Выберите папку для принтера и значок с именем принтера.

## <span id="page-18-0"></span>**Спящий режим**

- В спящем режиме расход электроэнергии снижается.
- После начальной настройки принтер автоматически переходит в спящий режим после 5 минут бездействия.
- Подсветка кнопки **Характеристики** затухает, когда принтер находится в спящем режиме.
- Время до перехода в спящий режим нельзя изменить.

### <span id="page-19-0"></span>**Автоотключение**

Эта функция используется для отключения принтера после 2 часов бездействия для уменьшения расхода электроэнергии. **Функция Автоотключение полностью выключает принтер. Чтобы снова включить его, необходимо нажать кнопку питания.** Если используемый принтер поддерживает функцию экономии расхода энергии, Автоотключение автоматически включается или выключается в зависимости от возможностей принтера и параметров подключения. Даже если функция Wi-Fi Direct не работает, принтер переходит в спящий режим автоматически после 5 минут бездействия для уменьшения расхода электроэнергии.

- Функция Автоотключение активируется при включении принтера, если он не оснащен сетевыми функциями или средствами работы с факсом либо не использует эти возможности.
- Автоотключение отключается, когда включена функция беспроводной связи принтера или функция Wi-Fi Direct. Либо, когда принтер, поддерживающий работу с факсом, через USBсоединение или подключение по сети Ethernet, устанавливает подключение с факсом, USBсоединение или подключение по сети Ethernet.

# <span id="page-20-0"></span>**3 Печать**

- [Печать документов](#page-21-0)
- [Печать фотографий](#page-23-0)
- [Печать на конвертах](#page-25-0)
- [Печать в режиме Максимум dpi](#page-26-0)
- [Советы по успешной печати](#page-28-0)

### <span id="page-21-0"></span>**Печать документов**

Перед печатью документов убедитесь, что во входном лотке есть бумага, а выходной лоток открыт. Дополнительную информацию о загрузке бумаги см. в разделе [Загрузка бумаги на стр. 6.](#page-9-0)

#### **Печать документа (Windows)**

- **1.** В используемой программе выберите **Печать**.
- **2.** Убедитесь, что выбран принтер нужной модели.
- **3.** Щелкните кнопку, с помощью которой открывается диалоговое окно **Свойства**.

В зависимости от используемой программы эта кнопка может называться **Свойства**, **Параметры**, **Настройка принтера**, **Свойства принтера**, **Принтер** или **Предпочтения**.

- **4.** Выберите соответствующие параметры.
	- На вкладке **Макет** выберите ориентацию страницы: **Книжная** или **Альбомная**.
	- На вкладке **Бумага/Качество** в разделе **Выбор лотка** выберите соответствующий тип бумаги в раскрывающемся списке **Носитель**. После этого укажите качество печати в разделе **Параметры качества** и цвет в разделе **Цвет**.
	- Нажмите кнопку **Дополнительно** и выберите необходимый размер бумаги в раскрывающемся списке **Размер бумаги**.
- **5.** Щелкните **ОК**, чтобы закрыть диалоговое окно **Свойства**.
- **6.** Щелкните **Печать** или **ОК**, чтобы начать печать.

#### **Печать документов в (OS X)**

- **1.** В меню **Файл** программного обеспечения выберите **Печать**.
- **2.** Убедитесь, что выбран принтер нужной модели.
- **3.** Укажите атрибуты страницы.

Если на диалоговом окне печати не отображаются параметры, щелкните **Показать сведения**.

**ПРИМЕЧАНИЕ.** Для принтера, подключенного через USB, доступны следующие параметры. Местоположение параметров может отличаться в различных приложениях.

- Выберите размер бумаги.
- **<sup>2</sup> примечание.** При изменении **Размера бумаги** убедитесь, что загружена бумага соответствующего размера.
- Выберите ориентацию.
- Введите процентное значение масштаба.
- **4.** Щелкните **Печать**.

#### **Печать на обеих сторонах листа (Windows)**

- **1.** В используемой программе выберите **Печать**.
- **2.** Убедитесь, что выбран этот принтер.
- **3.** Щелкните кнопку, с помощью которой открывается диалоговое окно **Свойства**.

В зависимости от используемой программы эта кнопка может называться **Свойства**, **Параметры**, **Настройка принтера**, **Свойства принтера**, **Принтер** или **Предпочтения**.

- **4.** Выберите соответствующие параметры.
	- На вкладке **Макет** выберите ориентацию страницы: **Книжная** или **Альбомная**.
	- На вкладке **Бумага/Качество** в разделе **Выбор лотка** выберите соответствующий тип бумаги в раскрывающемся списке **Носитель**. После этого укажите качество печати в разделе **Параметры качества** и цвет в разделе **Цвет**.
	- Нажмите кнопку **Дополнительно** и выберите необходимый размер бумаги в раскрывающемся списке **Размер бумаги**.
- **5.** На вкладке **Макет** выберите необходимый параметр в раскрывающемся списке **Печать на обеих сторонах листа вручную**.
- **6.** По завершении печати первой стороны следуйте инструкциям на экране. Повторно загрузите бумагу чистой стороной вверх и верхним краем страницы по направлению вниз, затем щелкните **Продолжить**.
- **7.** Для печати щелкните **ОК**.

#### **Печать на обеих сторонах листа (OS X)**

- **1.** В меню **Файл** программного обеспечения выберите **Печать**.
- **2.** В диалоговом окне печати на панели **Работа с бумагой** для параметра **Порядок страниц** выберите значение **Обычный**.
- **3.** Для параметра **Страницы для печати** выберите значение **Только нечетные**.
- **4.** Щелкните **Печать**.
- **5.** После печати всех нечетных страниц документа извлеките документ из выходного лотка.
- **6.** Снова загрузите документ в принтер стороной, которая вышла первой из принтера, и чистой стороной в сторону передней части принтера.
- **7.** В диалоговом окне печати вернитесь к панели **Работа с бумагой**, выберите значение **Обычный**  для параметра Порядок страниц и значение **Только четные** для параметра Страницы для печати.
- **8.** Щелкните **Печать**.

## <span id="page-23-0"></span>**Печать фотографий**

Перед печатью фотографий убедитесь, что во входном лотке есть фотобумага, а выходной лоток открыт. Дополнительную информацию о загрузке бумаги см. в разделе [Загрузка бумаги на стр. 6.](#page-9-0)

#### **Печать фотографий на фотобумаге (Windows)**

- **1.** В используемой программе выберите **Печать**.
- **2.** Убедитесь, что выбран принтер нужной модели.
- **3.** Щелкните кнопку, с помощью которой открывается диалоговое окно **Свойства**.

В зависимости от используемой программы эта кнопка может называться **Свойства**, **Параметры**, **Настройка принтера**, **Свойства принтера**, **Принтер** или **Предпочтения**.

- **4.** Выберите соответствующие параметры.
	- На вкладке **Макет** выберите ориентацию страницы: **Книжная** или **Альбомная**.
	- На вкладке **Бумага/Качество** в разделе **Выбор лотка** выберите соответствующий тип бумаги в раскрывающемся списке **Носитель**. После этого укажите качество печати в разделе **Параметры качества** и цвет в разделе **Цвет**.
	- Нажмите **Дополнительно** и в раскрывающемся списке **Размер бумаги** выберите необходимый размер фотографии.
- **5.** Щелкните **ОК**, чтобы вернуться в диалоговое окно **Свойства**.
- **6.** Щелкните **ОК**, а затем выберите **Печать** или **ОК** в диалоговом окне **Печать**.

**■ ПРИМЕЧАНИЕ.** После завершения печати удалите неиспользованную фотобумагу из входного лотка. Храните бумагу таким образом, чтобы исключить ее скручивание, иначе это приведет к снижению качества печати.

#### **Печать фотографии с компьютера (OS X)**

- **1.** В меню **Файл** программного обеспечения выберите **Печать**.
- **2.** Убедитесь, что выбран принтер нужной модели.
- **3.** Задайте параметры печати.

Если на диалоговом окне печати не отображаются параметры, щелкните **Показать сведения**.

**ПРИМЕЧАНИЕ.** Для принтера, подключенного через USB, доступны следующие параметры. Местоположение параметров может отличаться в различных приложениях.

**а.** В меню **Размер бумаги** выберите соответствующий размер бумаги.

**<sup>2</sup> ПРИМЕЧАНИЕ.** При изменении **Размера бумаги** убедитесь, что загружена бумага соответствующего размера.

- **б.** Выберите необходимое значение параметра **Ориентация**.
- **в.** В меню программы выберите **Тип бумаги/Качество**, затем выберите следующие параметры.
- **Тип бумаги**. Соответствующий тип фотобумаги.
- **Качество**. **Наилучшее** или **Максимальное разрешение**.
- Щелкните треугольник раскрытия **Параметры цвета** и выберите подходящие параметры функции **Исправить фото**.
	- **Выкл.:** изменения к изображению не применяются.
	- **Основные:** выполняется автоматическая фокусировка изображения. Средняя настройка резкости изображения.
- **4.** Выберите требуемые значения других параметров печати и щелкните **ОК**.

### <span id="page-25-0"></span>**Печать на конвертах**

Перед печатью конвертов убедитесь, что во входном лотке есть конверты, а выходной лоток открыт. Во входной лоток принтера можно загрузить один или несколько конвертов. Не используйте глянцевые или тисненые конверты, а также конверты с застежками или окнами. Дополнительную информацию о загрузке конвертов см. в разделе [Загрузка бумаги на стр. 6](#page-9-0).

 $\mathbb{R}^n$  примечание. Подробные сведения о форматировании текста для печати на конвертах см. в справочной системе текстового процессора.

#### **Печать на конверте (Windows)**

- **1.** В используемой программе выберите **Печать**.
- **2.** Убедитесь, что выбран принтер нужной модели.
- **3.** Щелкните кнопку, с помощью которой открывается диалоговое окно **Свойства**.

В зависимости от используемой программы эта кнопка может называться **Свойства**, **Параметры**, **Настройка принтера**, **Свойства принтера**, **Принтер** или **Предпочтения**.

- **4.** Выберите соответствующие параметры.
	- На вкладке **Макет** выберите ориентацию страницы: **Книжная** или **Альбомная**.
	- На вкладке **Бумага/Качество** в разделе **Выбор лотка** выберите соответствующий тип бумаги в раскрывающемся списке **Носитель**. После этого укажите качество печати в разделе **Параметры качества** и цвет в разделе **Цвет**.
	- Нажмите **Дополнительно** и в раскрывающемся списке **Размер бумаги** выберите необходимый размер конвертов.
- **5.** Щелкните **ОК**, а затем выберите **Печать** или **ОК** в диалоговом окне **Печать**.

#### **Печать на конвертах (OS X)**

- **1.** В меню **Файл** программного обеспечения выберите **Печать**.
- **2.** Убедитесь, что выбран принтер нужной модели.
- **3.** Задайте параметры печати.

Если на диалоговом окне печати не отображаются параметры, щелкните **Показать сведения**.

- **ПРИМЕЧАНИЕ.** Для принтера, подключенного через USB, доступны следующие параметры. Местоположение параметров может отличаться в различных приложениях.
	- **а.** Выберите подходящий размер конверта в меню **Размер бумаги**.

**<sup>2</sup> примечание.** При изменении **Размера бумаги** убедитесь, что загружена бумага соответствующего размера.

- **б.** Во всплывающем меню выберите **Тип бумаги/Качество** и убедитесь, что выбран тип бумаги **Обычная бумага**.
- **4.** Щелкните **Печать**.

## <span id="page-26-0"></span>**Печать в режиме Максимум dpi**

Используйте режим максимального разрешения (макс. количество точек на дюйм) для печати высококачественных четких изображений на фотобумаге.

Печать в режиме максимального разрешения выполняется дольше, чем в других режимах, а также требует большего объема дискового пространства.

Список поддерживаемых разрешений печати см. на [HP DeskJet 1110 series веб-странице технической](http://h20180.www2.hp.com/apps/Nav?h_pagetype=s-001&h_page=hpcom&h_client=s-h-e010-1&h_product=7174528,7174538&h_lang=ru&h_cc=ru)  [поддержки по адресу www.hp.com/support](http://h20180.www2.hp.com/apps/Nav?h_pagetype=s-001&h_page=hpcom&h_client=s-h-e010-1&h_product=7174528,7174538&h_lang=ru&h_cc=ru).

#### **Печать в режиме максимального разрешения (Windows)**

- **1.** В используемой программе выберите **Печать**.
- **2.** Убедитесь, что выбран принтер нужной модели.
- **3.** Щелкните кнопку, с помощью которой открывается диалоговое окно **Свойства**.

В зависимости от используемой программы эта кнопка может называться **Свойства**, **Параметры**, **Настройка принтера**, **Свойства принтера**, **Принтер** или **Предпочтения**.

- **4.** Щелкните вкладку **Бумага/Качество**.
- **5.** Выберите подходящий тип бумаги в раскрывающемся списке **Носители**.
- **6.** Щелкните кнопку **Дополнительно**.
- **7.** В области **Параметры принтера** выберите **Да** в списке **Печать с максимальным разрешением**.
- **8.** В раскрывающемся списке **Размер бумаги** выберите размер бумаги.
- **9.** Чтобы закрыть дополнительные параметры, щелкните **ОК**.
- **10.** На вкладке **Макет** подтвердите значение параметра **Ориентация** и щелкните **ОК**, чтобы начать печать.

#### **Печать с максимальным разрешением (OS X)**

- **1.** В меню **Файл** программного обеспечения выберите **Печать**.
- **2.** Убедитесь, что выбран принтер нужной модели.
- **3.** Задайте параметры печати.

Если на диалоговом окне печати не отображаются параметры, щелкните **Показать сведения**.

- **ПРИМЕЧАНИЕ.** Для принтера, подключенного через USB, доступны следующие параметры. Местоположение параметров может отличаться в различных приложениях.
	- **а.** В меню **Размер бумаги** выберите соответствующий размер бумаги.
	- **ПРИМЕЧАНИЕ.** При изменении **Размера бумаги** убедитесь, что загружена бумага соответствующего размера.
	- **б.** В меню программы выберите **Тип бумаги/Качество**, затем выберите следующие параметры.
- **Тип бумаги**. Требуемый тип фотобумаги.
- **Качество**. **Максимальное разрешение**
- **4.** Выберите требуемые значения других параметров печати и щелкните **Печать**.

## <span id="page-28-0"></span>**Советы по успешной печати**

Для обеспечения успешной печати картриджи HP должны работать правильно и иметь достаточное количество чернил. Следите за тем, чтобы бумага была загружена согласно инструкциям, а настройки печати установлены в соответствии с вашими потребностями.

#### **Советы по картриджам**

- Используйте оригинальные картриджи HP.
- Должны быть установлены оба картриджа: черный и трехцветный.

Дополнительную информацию см. в разделе [Замена картриджей на стр. 32](#page-35-0).

Следите за приблизительным уровнем чернил в картриджах. В картриджах должно быть достаточно чернил.

Дополнительную информацию см. в разделе [Проверка приблизительного уровня чернил](#page-33-0) [на стр. 30](#page-33-0).

Если качество печати оставляет желать лучшего, см. раздел [Проблемы печати на стр. 48](#page-51-0).

#### **Советы по загрузке бумаги**

- Загружайте листы не по отдельности, а стопкой. Для предотвращения замятия все листы в стопке должны быть одинакового размера и типа.
- Бумага должна быть расположена стороной для печати вверх.
- Убедитесь, что бумага, загруженная во входной лоток, не имеет изгибов, загнутых краев и разрывов.
- Отрегулируйте направляющую ширины бумаги во входном лотке, чтобы она вплотную прилегала к бумаге. Убедитесь, что направляющая ширины не сгибает бумагу во входном лотке.

Дополнительную информацию см. в разделе [Загрузка бумаги на стр. 6.](#page-9-0)

#### **Советы по настройке принтера (Windows)**

- Для изменения параметров печати по умолчанию откройте программу HP программное обеспечение принтера, щелкните **Печать** , а затем выберите пункт **Установка параметров**. Информацию о том, как открыть программу программное обеспечение принтера, см. в разделе [Откройте программное обеспечение принтера HP \(Windows\)](#page-17-0) на стр. 14.
- Чтобы выбрать количество страниц на листе для печати, на вкладке **Макет** в раскрывающемся списке **Страниц на листе** щелкните соответствующий параметр.
- Для отображения дополнительных параметров на вкладке **Шаблоны** или **Бумага/Качество**  щелкните кнопку **Дополнительно**, после чего откроется диалоговое окно **Дополнительные параметры**.
	- **Печать в оттенках серого**: позволяет печатать черно-белый документ, используя только черные чернила. Выберите **Только черные чернила** и щелкните **ОК** . Функция также

позволяет печатать черно-белые изображения высокого качества. Выберите пункт **Оттенки серого в высоком качестве** и нажмите кнопку **ОК** .

- **Макет расположения страниц на листе**. Позволяет указывать порядок страниц при печати документа с более чем двумя страницами на одном листе.
- **ПРИМЕЧАНИЕ.** При предварительном просмотре на вкладке **Макет** не отобразится параметр, выбранный в раскрывающемся списке **Макет расположения страниц на листе**.
- **Технологии HP Real Life**. Данная функция позволяет выравнивать и делать более четкими изображения и графику для повышенного качества печати.
- **Буклет**. Позволяет печатать многостраничный документ в виде буклета. С помощью данной функции две страницы помещаются на лист, который в последствии можно согнуть пополам в виде буклета. В раскрывающемся списке выберите метод переплета и щелкните **OK**.
	- **Буклет-ПереплетСлева**. После сгиба в виде буклета переплет будет с левой стороны. Выберите данный параметр для чтения слева направо.
	- **Буклет-ПереплетСправа**. После сгиба в виде буклета переплет будет с правой стороны. Выберите данный параметр для чтения справа налево.
- **ПРИМЕЧАНИЕ.** При предварительном просмотре на вкладке **Макет** не отобразится параметр, выбранный в раскрывающемся списке **Буклет**.
- **Выбор страниц для печати**: позволяет печатать все страницы, только четные или только нечетные.
- **Границы листа**: позволяет добавлять границы к страницам при печати документа, состоящего из более чем двух страниц.
- **ПРИМЕЧАНИЕ.** При предварительном просмотре на вкладке **Макет** не отобразится параметр, выбранный в раскрывающемся списке **Границы страницы**.
- Можно использовать профиль печати, чтобы сократить время настройки параметров печати. Профиль печати сохраняет значения параметров, соответствующих какому-либо определенному виду задания,что позволяет установить все параметры одним щелчком мыши. Чтобы использовать данную функцию, перейдите на вкладку **Профиль печати**, выберите профиль печати и щелкните **OK**.

Чтобы добавить новый профиль печати, после настройки параметров на вкладке **Макет** или **Бумага/Качество** щелкните вкладку **Профиль печати**, выберите **Сохранить как** и введите имя, затем щелкните **OK**.

Чтобы удалить профиль печати, выберите его и щелкните **Удалить**.

**ПРИМЕЧАНИЕ.** Профили печати по умолчанию удалить невозможно.

#### **Советы по настройке принтера (OS X)**

- В диалоговом окне печати с помощью меню **Размер бумаги** выберите размер загруженной в принтер бумаги.
- В диалоговом окне печати на панели **Бумага/Качество** выберите в меню соответствующий тип бумаги и качество.
- Если необходимо напечатать черно-белый документ с помощью только черных чернил, выберите панель **Тип бумаги/Качество**, а затем в меню "Цвет" выберите **Оттенки серого**.

#### **Примечания**

- Оригинальные картриджи HP предназначены для принтеров и бумаги HP и протестированы с ними для обеспечения неизменно высокого качества.
- $\mathbb{R}^n$  примечание. НР не гарантирует качество и надежность расходных материалов других производителей. Гарантия не распространяется на обслуживание и ремонт устройства в связи с использованием расходных материалов другого производителя (не HP).

Если эти картриджи были приобретены как оригинальные картриджи HP, перейдите по адресу

[www.hp.com/go/anticounterfeit](http://www.hp.com/go/anticounterfeit)

- Предупреждения и индикаторы уровней чернил предоставляют приблизительные значения, предназначенные только для планирования.
- **ПРИМЕЧАНИЕ.** При получении сообщения о низком уровне чернил подготовьте для замены новый картридж, чтобы избежать возможных задержек при печати. До ухудшения качества печати заменять картриджи не требуется.
- Вы также можете использовать двустороннюю печать, однако листы необходимо будет переворачивать ручную.

# <span id="page-32-0"></span>**4 Управление струйными картриджами**

Этот раздел содержит указанные ниже темы.

- [Проверка приблизительного уровня чернил](#page-33-0)
- [Заказ расходных материалов](#page-34-0)
- [Замена картриджей](#page-35-0)
- [Режим работы с одним картриджем](#page-37-0)
- [Информация о гарантии на картридж](#page-38-0)
- [Советы по работе с картриджами](#page-39-0)

## <span id="page-33-0"></span>**Проверка приблизительного уровня чернил**

Можно легко проверить уровень чернил в картридже, чтобы определить, как скоро может потребоваться его замена. Уровень чернил отображает приблизительный объем чернил, оставшийся в картриджах.

#### **Проверка уровня чернил с помощью HP программное обеспечение принтера (Windows)**

- **1.** Откройте программное обеспечение принтера HP. Дополнительную информацию см. в разделе [Откройте программное обеспечение принтера HP \(Windows\)](#page-17-0) на стр. 14.
- **2.** В программе программное обеспечение принтера перейдите на вкладку **Приблизительный уровень чернил**.

#### **Проверка уровня чернил с помощью HP программное обеспечение принтера (OS X)**

**1.** Запустите программу Утилита HP.

Значок Утилита HP расположен в папке **Hewlett-Packard**, которая находится в папке **Программы** в корне жесткого диска.

- **2.** Выберите HP DeskJet 1110 series из списка устройств слева.
- **3.** Выберите **Состояние расходных материалов**.

Будут показаны приблизительные уровни чернил.

- **4.** Щелкните **Все параметры** для возврата на панель **Информация и поддержка**.
- **∑ примечание.** При установке повторно заправленного или восстановленного картриджа либо картриджа, который использовался в другом принтере, индикатор уровня чернил может показывать неправильное значение или оказаться недоступным.
- **ПРИМЕЧАНИЕ.** Предупреждения и индикаторы уровней чернил предоставляют приблизительные значения, предназначенные только для планирования. При получении сообщения о низком уровне чернил подготовьте для замены новый картридж, чтобы избежать возможных задержек при печати. До ухудшения качества печати заменять картриджи нет необходимости.
- **ПРИМЕЧАНИЕ.** Чернила в картриджах используются в процессе печати различными способами, в том числе в процессе инициализации (для подготовки принтера и картриджей к печати) и при обслуживании печатающей головки (для очистки сопел и обеспечения равномерной подачи чернил). Кроме того, после использования картриджа в нем остается небольшое количество чернил. Дополнительную информацию см. по адресу [www.hp.com/go/inkusage](http://www.hp.com/go/inkusage).

## <span id="page-34-0"></span>**Заказ расходных материалов**

Перед заказом картриджей запишите номер используемого картриджа.

#### **Поиск номера картриджа на принтере**

Номер картриджа указан под крышкой картриджа.

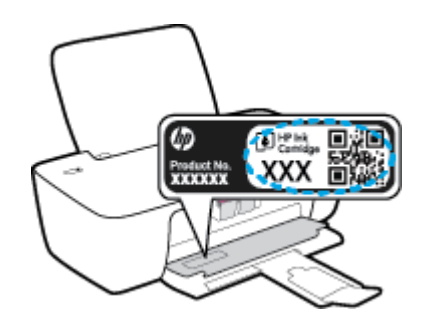

#### **Поиск номера картриджа с помощью программы программное обеспечение принтера (Windows)**

- **1.** Откройте программное обеспечение принтера HP. Дополнительную информацию см. в разделе [Откройте программное обеспечение принтера HP \(Windows\)](#page-17-0) на стр. 14.
- **2.** В программное обеспечение принтера щелкните **Покупки**, затем выберите **Приобретение материалов в Интернете** и следуйте инструкциям на экране.

#### **Поиск номера для повторного заказа картриджей (OS X)**

- **1.** Запустите программу Утилита HP.
- **ПРИМЕЧАНИЕ.** Значок Утилита HP расположен в папке **Hewlett-Packard**, которая находится в папке **Программы** в корне жесткого диска.
- **2.** Выберите **Сведения о расходных материалах**.

Будут показаны номера для заказа картриджей.

**3.** Щелкните **Все параметры** для возврата на панель **Информация и поддержка**.

Чтобы заказать оригинальные расходные материалы HP для устройства HP DeskJet 1110 series, посетите [www.hp.com/buy/supplies](http://www.hp.com/buy/supplies) . При появлении вопроса о текущей стране и области введите их, затем следуйте инструкциям и выберите картриджи, соответствующие установленным в принтере.

 **2 ПРИМЕЧАНИЕ.** Для некоторых стран/регионов нельзя заказать картриджи через Интернет. Если в данной стране или регионе заказ недоступен, можно просмотреть сведения о расходных материалах и напечатать список для приобретения у местных реселлеров HP.

## <span id="page-35-0"></span>**Замена картриджей**

#### **Замена картриджей**

- **1.** Убедитесь, что питание включено.
- **2.** Извлеките картридж.
	- **а.** Откройте крышку доступа к картриджам и дождитесь, пока каретка не переместится в центр принтера.

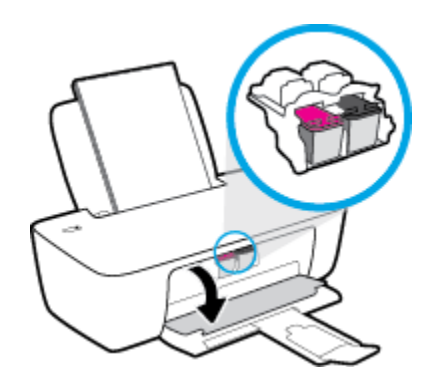

**б.** Нажмите на картридж, чтобы освободить его, а затем извлеките из гнезда.

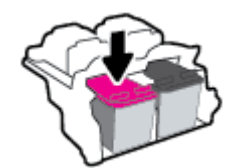

- **3.** Вставьте новый картридж.
	- **а.** Извлеките картридж из упаковки.

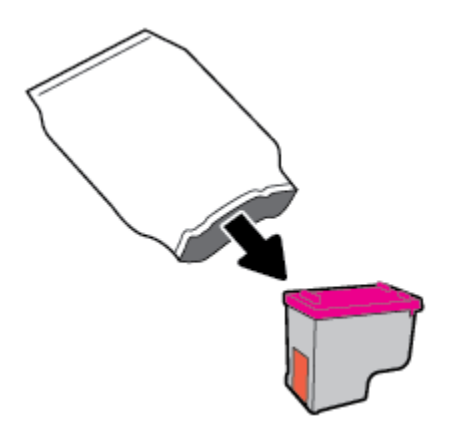
**б.** Потяните за край пластиковой ленты и удалите ее.

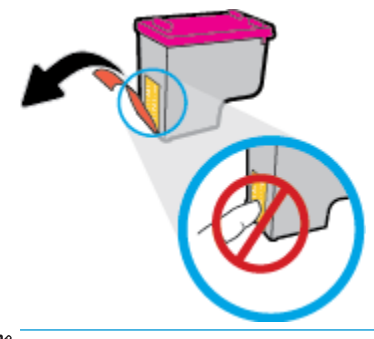

- **ПРИМЕЧАНИЕ.** Не прикасайтесь к электрическим контактам картриджа.
- **в.** Вставьте картридж в отсек до щелчка.

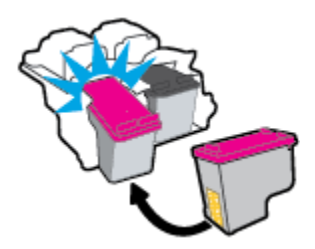

**г.** Закройте крышку доступа к картриджам.

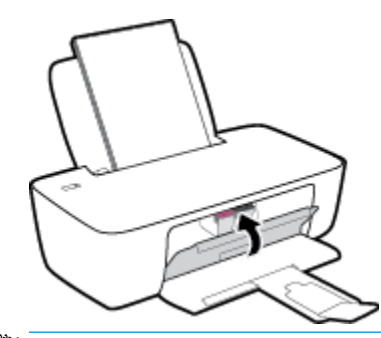

**ПРИМЕЧАНИЕ.** HP программное обеспечение принтера предложит выполнить выравнивание картриджей, если попробовать напечатать документ после установки нового картриджа.

## **Режим работы с одним картриджем**

При наличии только одного картриджа в устройстве используйте режим работы с одним картриджем. Режим работы с одним картриджем включается при извлечении картриджа из каретки.

**ПРИМЕЧАНИЕ.** Когда принтер находится в режиме работы с одним картриджем, на экране компьютера отображается соответствующее сообщение. Если это сообщение отображается при установленных в принтере двух картриджах, проверьте, удалена ли защитная пластиковая пленка с обоих картриджей. Если пластиковая лента закрывает контакты картриджа, распознавание картриджа принтером невозможно. Если пластиковая лента на картриджах отсутствует, очистите контакты картриджа. Информацию о том, как очистить контакты картриджей, см. в разделе [Проблемы](#page-49-0)  [с картриджем на стр. 46.](#page-49-0)

#### **Выход из режима работы с одним картриджем**

● Установите в принтер оба картриджа — черный и трехцветный.

## **Информация о гарантии на картридж**

Гарантия на картриджи HP действует, если картридж используется в печатающем устройстве HP, для которого он предназначен. Данная гарантия не распространяется на повторно заправленные и восстановленные картриджи HP, а также не действует при неправильном обращении с картриджами.

Гарантия действует, пока не истек срок ее действия или не закончились чернила HP. Дата окончания срока действия гарантии указана на продукте в формате ГГГГ/ММ/ДД, как показано на рисунке.

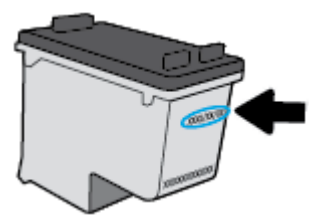

Копию заявления об ограниченной гарантии HP см. в печатной документации поставляемой с устройством.

## **Советы по работе с картриджами**

При работе с картриджами используйте следующие рекомендации.

- Чтобы защитить картриджи от высыхания, всегда выключайте питание принтера, используя кнопку **Характеристики** , и дожидайтесь выключения индикатора **Характеристики** .
- Не открывайте картриджи и не снимайте с них защитную ленту до момента установки. Защитная лента снижает риск испарения чернил.
- Вставляйте картриджи в правильные гнезда. Устанавливайте картриджи в гнезда с цветом и обозначением, соответствующими цвету и обозначению на картридже. Все картриджи должны зафиксироваться на месте со щелчком.
- Для обеспечения оптимального качества печати выполните выравнивание принтера. Дополнительную информацию см. в разделе [Проблемы печати на стр. 48](#page-51-0).
- Если проверка приблизительного уровня чернил показывает низкий уровень чернил в одном или обоих картриджах, позаботьтесь о сменных картриджах во избежание возможных задержек с печатью. Картриджи следует заменять, когда качество печати становится неприемлемым. Дополнительную информацию см. в разделе [Замена картриджей на стр. 32](#page-35-0).
- При извлечении картриджа из принтера по какой-либо причине постарайтесь вернуть его на место как можно скорее. Чернила в извлеченных из принтера и незащищенных пленкой картриджах начинают высыхать.

# **5 Подключите принтер**

- [Подключите принтер к компьютеру с помощью USB-кабеля \(подключение не по сети\)](#page-41-0)
- [Подключение нового принтера](#page-42-0)

## <span id="page-41-0"></span>**Подключите принтер к компьютеру с помощью USB-кабеля (подключение не по сети)**

На задней панели принтера расположен высокоскоростной разъем USB 2.0 для подключения к компьютеру.

#### **Подключение принтера к компьютеру с помощью кабеля USB**

**1.** Поместите компакт-диск с программным обеспечением принтера в дисковод для компакт-дисков.

**<sup>2</sup> примечание.** Не подключайте кабель USB к принтеру до появления соответствующего запроса.

- **2.** Следуйте инструкциям на экране. При запросе подключите принтер к компьютеру, выбрав **USB** на экране **Параметры подключения**.
- **3.** Следуйте инструкциям на экране.

Если установлено программное обеспечение принтера, принтер будет работать как устройство Plugand-Play. Если программное обеспечение не установлено, вставьте прилагаемый к принтеру компактдиск и следуйте инструкциям на экране.

## <span id="page-42-0"></span>**Подключение нового принтера**

Если принтер не подключен к компьютеру или к ПК необходимо подключить другой принтер аналогичной модели, для установки соединения можно использовать следующее.

 **2 ПРИМЕЧАНИЕ.** Используйте этот способ, если программное обеспечение принтера уже установлено.

#### **Подключение нового принтера (Windows)**

- **1.** Откройте программное обеспечение принтера. Дополнительную информацию см. в разделе [Откройте программное обеспечение принтера HP \(Windows\)](#page-17-0) на стр. 14.
- **2.** В программное обеспечение принтера выберите пункт **Утилиты**.
- **3.** Выберите **Настройка принтера и программное обеспечение**.
- **4.** Выберите **Подключение нового принтера**. Следуйте инструкциям на экране.

#### **Подключение нового принтера (OS X)**

- **1.** Запустите программу **Системные параметры** .
- **2.** В зависимости от установленной операционной системы щелкните **Печать и факс&** , **Печать и сканирование&** или **Принтеры и сканеры** в разделе **Оборудование**.
- **3.** Нажмите значок + под списком принтеров в левой части экрана.
- **4.** Выберите новый принтер в списке.

# **6 Решение проблемы**

Этот раздел содержит указанные ниже темы.

- [Замятие и ошибки подачи бумаги](#page-45-0)
- [Проблемы с картриджем](#page-49-0)
- [Проблемы печати](#page-51-0)
- [Аппаратные проблемы принтера](#page-59-0)
- [Служба поддержки HP](#page-60-0)

## <span id="page-45-0"></span>**Замятие и ошибки подачи бумаги**

Что необходимо сделать?

## **Устранение замятия бумаги**

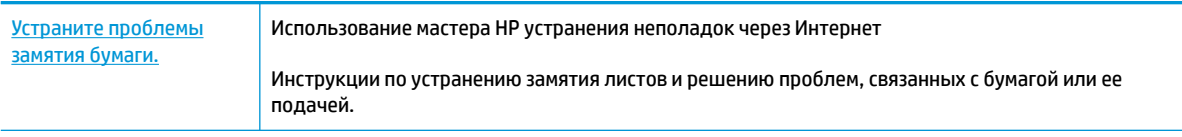

**ПРИМЕЧАНИЕ.** Мастер HP устранения неполадок через Интернет может быть доступен не на всех языках.

#### **Прочтите общие инструкции по устранению замятия бумаги**

Замятие бумаги может возникать в нескольких местах.

#### **Устранение замятия бумаги из входного лотка**

**1.** Осторожно извлеките бумагу из входного лотка.

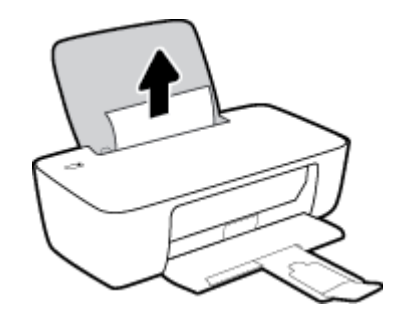

**2.** Убедитесь, что в тракте подачи бумаги нет посторонних предметов, после чего загрузите бумагу повторно.

**ПРИМЕЧАНИЕ.** Экран входного лотка предотвращает падение инородных предметов в тракт подачи бумаги, которое может привести к серьезному замятию. Не снимайте экран входного лотка.

<mark>3.</mark> Нажмите кнопку **Характеристики ((<sup>|</sup>)**), чтобы возобновить текущее задание.

#### **Устранение замятия бумаги из выходного лотка**

**1.** Осторожно извлеките бумагу из выходного лотка.

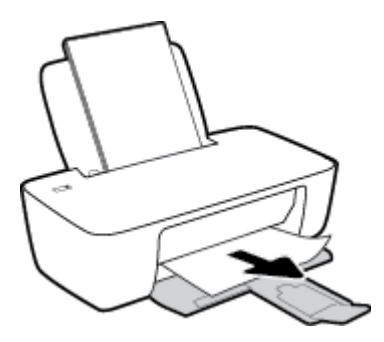

<mark>2.</mark> Нажмите кнопку **Характеристики ((<sup>|</sup>)**), чтобы возобновить текущее задание.

#### **Устранение замятия бумаги из области доступа к картриджам**

- **1.** Извлеките замятую бумагу.
	- **а.** Нажмите кнопку **Характеристики** ( $\binom{1}{2}$ ), чтобы выключить принтер.
	- **б.** Откройте крышку доступа к картриджам.
	- **в.** Если каретка находится в центре принтера, сдвиньте ее вправо.

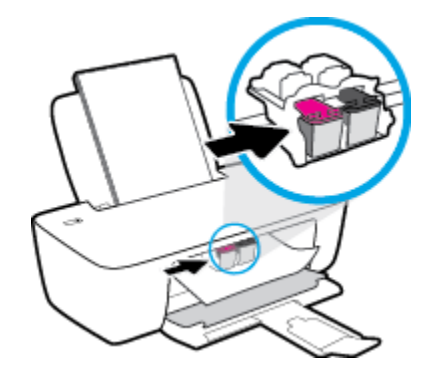

**г.** Извлеките замятую бумагу.

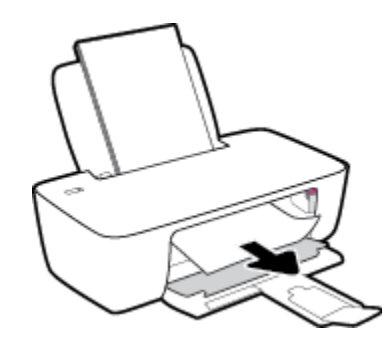

- **д.** Закройте крышку доступа к картриджам.
- **2.** Нажмите кнопку **Характеристики (** ( ), чтобы включить принтер.

#### **Устранение замятия бумаги в принтере**

<mark>1.</mark> Нажмите кнопку **Характеристики** ( ( <sup>1</sup>), чтобы выключить принтер.

**2.** Переверните принтер, найдите дверцу для извлечения бумаги в нижней части принтера, а затем потяните за оба выступа на дверце, чтобы открыть ее.

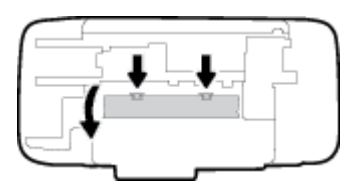

**3.** Извлеките замятую бумагу.

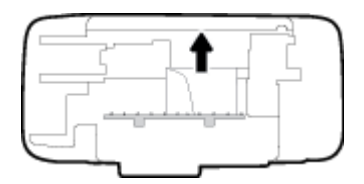

**4.** Закройте заднюю крышку. Аккуратно нажмите на заднюю крышку так, чтобы фиксаторы защелкнулись.

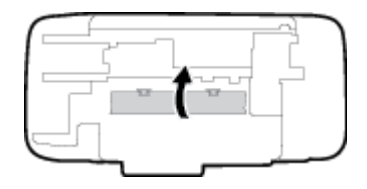

**5.** Переверните принтер в исходное положение и нажмите кнопку **Характеристики** ( ), чтобы включить его.

### **Устранение застревания каретки**

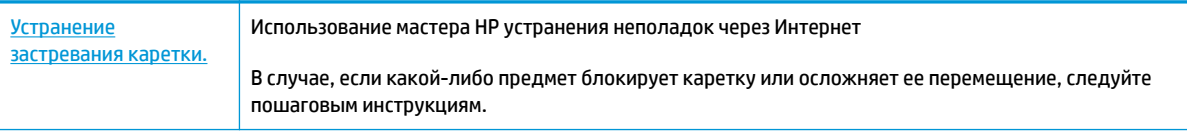

**ПРИМЕЧАНИЕ.** Мастер HP устранения неполадок через Интернет может быть доступен не на всех языках.

#### **Прочтите общие инструкции по устранению застревания каретки**

**▲** Удалите все предметы, блокирующие каретку, например бумагу.

**ПРИМЕЧАНИЕ.** Для извлечения замятой бумаги не используйте инструменты или другие устройства. Всегда соблюдайте осторожность при извлечении замявшейся бумаги из принтера.

## **Узнайте, как предотвратить замятие бумаги**

Чтобы избежать замятия бумаги, соблюдайте следующие рекомендации.

- Не перегружайте входной лоток.
- Чаще извлекайте распечатанные страницы из выходного лотка.
- Убедитесь, что бумага, загруженная во входной лоток, не имеет изгибов, загнутых краев и разрывов.
- Не загружайте во входной лоток одновременно бумагу разных типов и форматов. Вся бумага в стопке, загруженной во входной лоток, должна быть одинакового формата и типа.
- Отрегулируйте направляющую ширины бумаги во входном лотке, чтобы она вплотную прилегала к бумаге. Убедитесь, что направляющая ширины не сгибает бумагу во входном лотке.
- Не прилагайте излишних усилий при загрузке бумаги во входной лоток.
- Не загружайте дополнительную бумагу во время выполнения печати. Если в принтере мало бумаги, дождитесь сообщения о заканчивающейся бумаги, после чего добавьте бумагу.

### **Устранение проблем, связанных с подачей бумаги**

К какому типу относится возникшая проблема?

- **Не подается бумага из входного лотка**
	- Убедитесь, что бумага загружена во входной лоток. Дополнительную информацию см. в разделе [Загрузка бумаги на стр. 6](#page-9-0).
	- Отрегулируйте направляющую ширины бумаги во входном лотке, чтобы она вплотную прилегала к бумаге. Убедитесь, что направляющая ширины не сгибает бумагу во входном лотке.
	- Убедитесь, что находящаяся во входном лотке бумага не скручена. Распрямите бумагу, изогнув ее в противоположном направлении.

#### ● **Перекос страниц**

- Убедитесь, что бумага загружена в дальний правый угол входного лотка, а направляющая ширины бумаги размещена параллельно левой стороне бумаги.
- Не загружайте бумагу в принтер во время печати.

#### ● **Захват нескольких листов**

- Отрегулируйте направляющую ширины бумаги во входном лотке, чтобы она вплотную прилегала к бумаге. Убедитесь, что направляющая ширины не сгибает бумагу во входном лотке.
- Убедитесь, что во входном лотке нет лишней бумаги.
- Убедитесь, что листы бумаги не слиплись.
- Для достижения максимальной производительности и эффективности используйте бумагу HP.

## <span id="page-49-0"></span>**Проблемы с картриджем**

## **Определение исправности струйного картриджа**

Если программное обеспечение принтера выводит сообщение о неисправности в работе хотя бы одного картриджа, выполните следующие действия, чтобы установить наличие проблемы.

- **1.** Извлеките черный картридж и закройте крышку доступа к картриджам.
	- Если индикатор кнопки **Характеристики** мигает часто, неисправен трехцветный картридж.
	- Если индикатор кнопки **Характеристики** не мигает, неисправность в трехцветном картридже отсутствует.
- **2.** Установите черный картридж в принтер, извлеките трехцветный картридж, а затем закройте дверцу доступа к картриджу.
	- Если индикатор кнопки **Характеристики** мигает часто, неисправен черный картридж.
	- Если индикатор кнопки **Характеристики** не мигает, неисправность в черном картридже отсутствует.

## **Устранение неполадок в работе картриджа**

Если после установки картриджа возникает ошибка, или отображается сообщение о наличии неисправности в работе картриджей, извлеките картриджи, проверьте, снята ли с них защитная пластиковая пленка, а затем установите картриджи на место. Если это не помогло, очистите контакты картриджа. Если проблему устранить не удалось, замените картриджи. Сведения о замене картриджей см. в разделе [Замена картриджей на стр. 32](#page-35-0).

#### **Как очистить контакты картриджей**

**ПРЕДУПРЕЖДЕНИЕ.** Процедура очистки занимает всего несколько минут. Переустановите картриджи в устройство как можно скорее. Не рекомендуется извлекать картриджи из устройства более чем на 30 минут. Это может привести к повреждению печатающей головки и картриджей.

- **1.** Убедитесь, что питание включено.
- **2.** Откройте крышку доступа к картриджам и дождитесь, пока каретка не переместится в центр принтера.

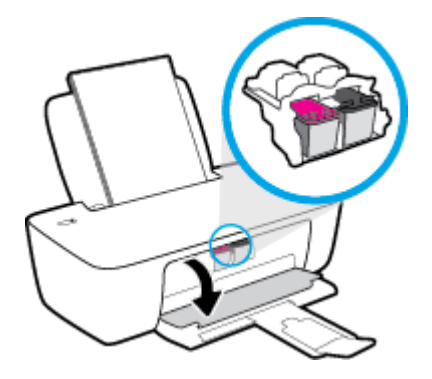

**3.** Извлеките картридж, указанный в сообщении об ошибке.

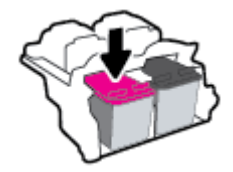

- **4.** Очистите контакты картриджа и принтера.
	- **а.** Удерживая картридж по бокам нижней частью вверх, определите расположение электрических контактов на картридже.

Электрические контакты картриджа — это маленькие позолоченные точки на картридже.

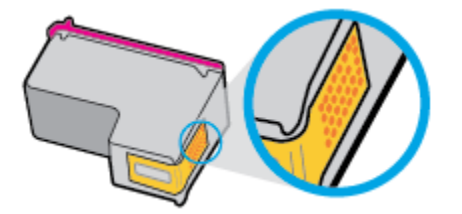

**б.** Протирайте контакты только сухой тканью без ворса.

**ПРЕДУПРЕЖДЕНИЕ.** Будьте осторожны! Протирайте только контакты и не размажьте чернила или грязь по картриджу.

**в.** В устройстве найдите контакты картриджа.

Контактные выводы принтера представляют собой набор нескольких позолоченных выпуклостей, расположенных так, чтобы контакты картриджа идеально с ними совпадали.

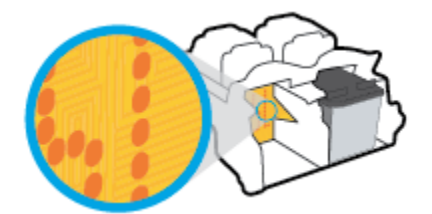

- **г.** Протрите контакты сухой тканью без ворса.
- **5.** Установите картридж на место.
- **6.** Закройте крышку доступа к картриджам.
- **7.** Проверьте, исчезло ли сообщение об ошибке. Если сообщение об ошибке по-прежнему отображается, выключите, а затем снова включите принтер.

**ПРИМЕЧАНИЕ.** Если один из картриджей неисправен, извлеките его и перейдите в режима работы принтера с одним картриджем.

### **Устранение проблем с несовместимостью картриджей**

Данный картридж не совместим с этим принтером. Замените этот картридж другим. Дополнительная информация: [Замена картриджей на стр. 32](#page-35-0).

## <span id="page-51-0"></span>**Проблемы печати**

Что необходимо сделать?

## **Исправление ошибок печати (невозможно распечатать)**

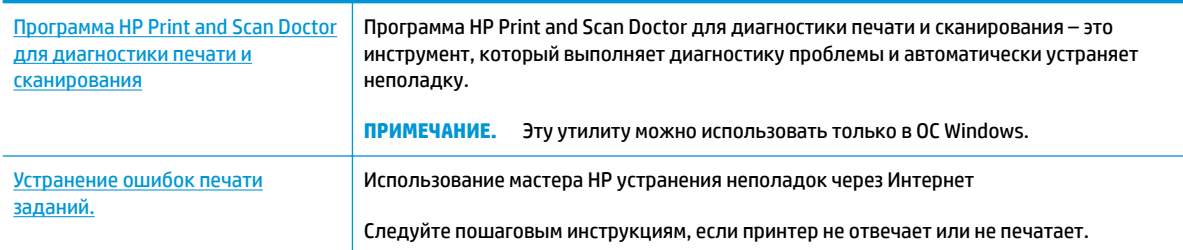

**ПРИМЕЧАНИЕ.** Программа HP Print and Scan Doctor для диагностики печати и сканирования и мастера HP устранения неполадок через Интернет могут быть доступны не на всех языках.

#### **Прочтите общие инструкции по устранению ошибок невозможности печати**

#### **Устранение проблем печати (Windows)**

Убедитесь, что принтер включен и во входном лотке есть бумага. Если не удалось устранить проблемы с печатью, выполните перечисленные ниже действия в указанном порядке.

- **1.** Проверьте сообщения об ошибке от программное обеспечение принтера и устраните проблемы, следуя инструкциям на экране.
- **2.** Отсоедините, а затем снова подсоедините кабель USB.
- **3.** Убедитесь, что устройство не приостановлено и не отключено.

#### **Как проверить, что устройство не приостановлено и не отключено**

- **а.** В зависимости от операционной системы выполните одно из следующих действий.
	- **Windows 8.1** и **Windows 8**: Переместите курсор мыши в правый верхний угол экрана или коснитесь его, чтобы открыть панель Charms, щелкните по значку **Настроек**, затем щелкните или коснитесь **Панели управления** и выберите опцию **Просмотреть все устройства и принтеры**.
	- **Windows 7**. В меню **Пуск** Windows выберите **Устройства и принтеры**.
	- **Windows Vista**. В меню **Пуск** Windows выберите **Панель управления**, затем **Принтеры**.
	- **Windows XP**. В меню **Пуск** Windows выберите **Панель управления**, затем **Принтеры и факсы**.
- **б.** Дважды щелкните значок принтера или щелкните значок правой кнопкой мыши, а затем выберите **Просмотр очереди печати**, чтобы открыть очередь печати.
- **в.** Убедитесь, что не установлены флажки **Приостановить печать** или **Работать автономно** в меню **Принтер**.
- **г.** Если были сделаны какие-либо изменения, повторите печать.

**4.** Убедитесь, что устройство выбрано в качестве принтера по умолчанию.

#### **Как проверить, выбрано ли устройство в качестве принтера по умолчанию**

- **а.** В зависимости от операционной системы выполните одно из следующих действий.
	- **Windows 8.1** и **Windows 8**: Переместите курсор мыши в правый верхний угол экрана или коснитесь его, чтобы открыть панель Charms, щелкните по значку **Настроек**, затем щелкните или коснитесь **Панели управления** и выберите опцию **Просмотреть все устройства и принтеры**.
	- **Windows 7**. В меню **Пуск** Windows выберите **Устройства и принтеры**.
	- **Windows Vista**. В меню **Пуск** Windows выберите **Панель управления**, затем **Принтеры**.
	- **Windows XP**. В меню **Пуск** Windows выберите **Панель управления**, затем **Принтеры и факсы**.
- **б.** Убедитесь, что в качестве принтера по умолчанию выбрано верное устройство.

Принтер по умолчанию отмечен черным или зеленым круглым значком с пометкой.

- **в.** Если в качестве принтера по умолчанию выбрано другое устройство, щелкните правой кнопкой мыши нужное устройство и выберите **Использовать по умолчанию**.
- **г.** Еще раз попробуйте воспользоваться принтером.
- **5.** Перезапустите диспетчер печати.

#### **Как перезапустить диспетчер печати**

**а.** В зависимости от операционной системы выполните одно из следующих действий.

#### **Windows 8.1 и Windows 8**

- **i.** Щелкните в правом верхнем углу экрана или коснитесь его, чтобы открыть панель Charms, затем щелкните на значке **Параметры**.
- **ii.** Нажмите **Панель управления** и щелкните или коснитесь значка **Система и безопасность**.
- **iii.** Щелкните или коснитесь **Административные службы**, затем дважды щелкните или коснитесь **Службы**.
- **iv.** Щелкните правой кнопкой мыши или коснитесь и удерживайте **Диспетчер печати**, а затем щелкните **Свойства**.
- **v.** На вкладке **Общие** убедитесь, что для параметра **Тип запуска** выбрано значение **Авто**.
- **vi.** Если служба не запущена, под надписью **Состояние службы** щелкните **Пуск**, затем щелкните **ОК**.

#### **Windows 7**

- **i.** В меню **Пуск** Windows выберите **Панель управления**, **Система и безопасность**, **Администрирование**.
- **ii.** Дважды щелкните **Службы**.
- **iii.** Щелкните правой кнопкой мыши **Очередь печати принтера**, а затем щелкните **Свойства**.
- **iv.** На вкладке **Общие** убедитесь, что для параметра **Тип запуска** выбрано значение **Авто**.
- **v.** Если служба не запущена, под надписью **Состояние службы** щелкните **Пуск**, затем щелкните **ОК**.

#### **Windows Vista**

- **i.** В меню **Пуск** Windows выберите **Панель управления**, **Система и ее обслуживание**, **Администрирование**.
- **ii.** Дважды щелкните **Службы**.
- **iii.** Щелкните правой кнопкой мыши **Служба очереди печати принтера**, а затем щелкните **Свойства**.
- **iv.** На вкладке **Общие** убедитесь, что для параметра **Тип запуска** выбрано значение **Авто**.
- **v.** Если служба не запущена, под надписью **Состояние службы** щелкните **Пуск**, затем щелкните **OK**.

#### **Windows XP**

- **i.** В меню **Пуск** Windows щелкните правой кнопкой мыши **Мой компьютер**.
- **ii.** Щелкните **Управление**, а затем щелкните **Службы и приложения**.
- **iii.** Дважды щелкните **Службы**, затем выберите **Диспетчер печати**.
- **iv.** Правой кнопкой мыши щелкните **Диспетчер печати** и щелкните **Перезапустить** для перезапуска этой службы.
- **б.** Убедитесь, что в качестве принтера по умолчанию выбрано верное устройство.

Принтер по умолчанию отмечен черным или зеленым круглым значком с пометкой.

- **в.** Если в качестве принтера по умолчанию выбрано другое устройство, щелкните правой кнопкой мыши нужное устройство и выберите **Использовать по умолчанию**.
- **г.** Еще раз попробуйте воспользоваться принтером.
- **6.** Перезагрузите компьютер.
- **7.** Очистите очередь печати.

#### **Как очистить очередь печати**

- **а.** В зависимости от операционной системы выполните одно из следующих действий.
	- **Windows 8.1** и **Windows 8**: Переместите курсор мыши в правый верхний угол экрана или коснитесь его, чтобы открыть панель Charms, щелкните по значку **Настроек**, затем щелкните или коснитесь **Панели управления** и выберите опцию **Просмотреть все устройства и принтеры**.
	- **Windows 7**. В меню **Пуск** Windows выберите **Устройства и принтеры**.
- **Windows Vista**. В меню **Пуск** Windows выберите **Панель управления**, затем **Принтеры**.
- **Windows XP**. В меню **Пуск** Windows выберите **Панель управления**, затем **Принтеры и факсы**.
- **б.** Чтобы открыть очередь печати, дважды щелкните значок принтера.
- **в.** В меню **Принтер** щелкните **Очистить очередь печати** или **Отменить печать документа**, затем для подтверждения щелкните **Да**.
- **г.** Если в очереди печати остались документы, перезапустите компьютер и повторите печать.
- **д.** Снова убедитесь, что в очереди печати нет документов, а затем повторите попытку.

#### **Устранение проблем печати (OS X)**

- **1.** Проверьте наличие сообщений об ошибках и устраните их.
- **2.** Отсоедините, а затем снова подсоедините кабель USB.
- **3.** Убедитесь, что устройство не приостановлено и не отключено.

#### **Как убедиться, что устройство не приостановлено и не отключено**

- **а.** В окне **Системные параметры** щелкните **Печать и факс**.
- **б.** Нажмите кнопку **Открыть очередь печати**.
- **в.** Щелкните задание печати, чтобы выбрать его.

Для управления заданием печати используйте следующие кнопки.

- **Удалить**. Отмена выбранного задания печати.
- **Приостановить**. Приостановка выбранного задания на печать.
- **Возобновить**. Продолжение приостановленного задания печати.
- **Пауза в работе принтера**. Приостановка всех заданий в очереди печати.
- **г.** Если были сделаны какие-либо изменения, повторите печать.
- **4.** Перезагрузите компьютер.

### **Исправление проблем с качеством печати**

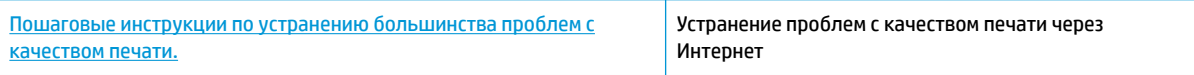

#### **Прочтите общие инструкции по устранению ошибок с качеством печати**

**ПРИМЕЧАНИЕ.** Чтобы защитить картриджи от высыхания, всегда выключайте питание принтера, используя кнопку **Характеристики** , и дожидайтесь выключения индикатора **Характеристики** .

#### **Повышение качества печати (Windows)**

- **1.** Убедитесь, что используете оригинальные картриджи HP.
- **2.** Проверьте программное обеспечение принтера и убедитесь, что в раскрывающихся списках **Носитель** и **Качество печати** выбраны правильные тип бумаги и качество печати.

В окне программное обеспечение принтера щелкните **Печать** и выберите **Установка параметров**  для доступа к параметрам печати.

**3.** Проверьте приблизительный уровень чернил, чтобы определить, достаточно ли в картриджах чернил.

Дополнительную информацию см. в разделе [Проверка приблизительного уровня чернил](#page-33-0) [на стр. 30](#page-33-0). Замените картриджи, если в них заканчиваются чернила.

**4.** Проверьте тип бумаги.

Для достижения наилучшего качества печати используйте высококачественную бумагу HP или бумагу, соответствующей требованиям стандарта ColorLok®. Дополнительная информация: [Основные сведения о бумаге на стр. 11.](#page-14-0)

Убедитесь, что печать выполняется на плоской бумаге. Для достижения наилучших результатов при печати изображений используйте улучшенную фотобумагу HP Advanced Photo Paper.

Храните специальную бумагу в оригинальной упаковке в закрывающемся пластиковом пакете на ровной поверхности в прохладном сухом месте. Извлекайте бумагу из упаковки непосредственно перед загрузкой в устройство. После завершения печати поместите неиспользованную фотобумагу обратно в пластиковую упаковку. Это предотвратит скручивание фотобумаги.

**5.** Выполните выравнивание картриджей.

#### **Выравнивание картриджей**

- **а.** Загрузите во входной лоток чистую обычную белую бумагу формата A4 или Letter.
- **б.** Откройте программное обеспечение принтера. Дополнительную информацию см. в разделе [Откройте программное обеспечение принтера HP \(Windows\)](#page-17-0) на стр. 14.
- **в.** В окне программное обеспечение принтера щелкните **Печать** и выберите **Обслуживание принтера**, чтобы открыть панель инструментов принтера.

Появится панель инструментов принтера.

**г.** На вкладке **Службы устройства** щелкните **Выравнивание картриджей**.

Принтер распечатает страницу проверки правильности выравнивания.

- **д.** Чтобы выполнить выравнивание, следуйте инструкциям программного обеспечения принтера на экране.
- **6.** Если в картриджах достаточный уровень чернил, распечатайте страницу диагностики.

#### **Как напечатать страницу диагностики**

- **а.** Загрузите во входной лоток чистую обычную белую бумагу формата A4 или Letter.
- **б.** Откройте программное обеспечение принтера. Дополнительная информация: [Откройте](#page-17-0) [программное обеспечение принтера HP \(Windows\)](#page-17-0) на стр. 14.
- **в.** В окне программное обеспечение принтера щелкните **Печать** и выберите **Обслуживание принтера**, чтобы открыть панель инструментов принтера.
- **г.** На вкладке **Отчеты устройства** щелкните **Печать диагностических сведений**, чтобы распечатать страницу диагностики.
- **д.** Оцените качество печати в голубой, пурпурной, желтой и черной области на странице диагностики.

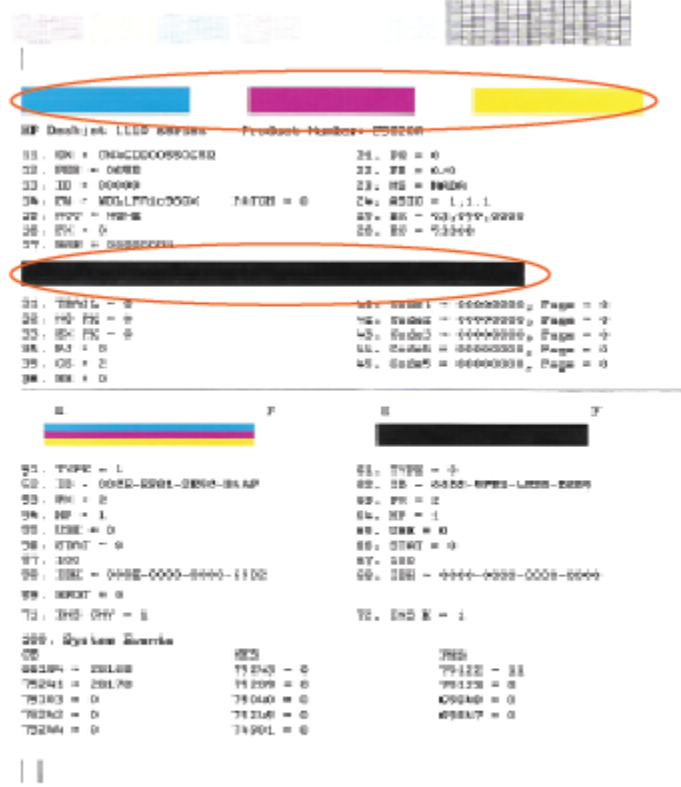

**7.** Если на странице диагностики в черной или цветных областях видны полосы или отсутствуют чернила, выполните очистку картриджей.

#### **Очистка картриджей**

- **а.** Загрузите во входной лоток чистую обычную белую бумагу формата A4 или Letter.
- **б.** Откройте программное обеспечение принтера. Дополнительная информация: [Откройте](#page-17-0) [программное обеспечение принтера HP \(Windows\)](#page-17-0) на стр. 14.
- **в.** В окне программное обеспечение принтера щелкните **Печать** и выберите **Обслуживание принтера**, чтобы открыть **Панель инструментов принтера**.
- **г.** На вкладке **Службы устройства** щелкните **Очистка картриджей**. Следуйте инструкциям на экране.

#### **Как повысить качество печати (OS X)**

- **1.** Убедитесь, что используются оригинальные картриджи HP.
- **2.** Убедитесь, что выбраны подходящие тип бумаги и качество печати в диалоговом окне **Печать**.
- **3.** Проверьте приблизительный уровень чернил, чтобы определить, во всех ли картриджах достаточно чернил.

Если в картридже заканчиваются чернила, его следует заменить.

**4.** Проверьте тип бумаги.

Для достижения наилучшего качества печати используйте высококачественную бумагу HP или бумагу, соответствующую требованиям стандарта ColorLok®. Дополнительную информацию см. в разделе [Основные сведения о бумаге на стр. 11.](#page-14-0)

Убедитесь, что печать выполняется на ровной бумаге. Для достижения наилучших результатов при печати изображений используйте улучшенную фотобумагу HP Advanced Photo Paper.

Храните специальную бумагу в оригинальной упаковке в закрывающемся пластиковом пакете на ровной поверхности в прохладном сухом месте. Извлекайте бумагу из упаковки непосредственно перед загрузкой в устройство. После завершения печати поместите неиспользованную фотобумагу обратно в пластиковую упаковку. Это предотвратит скручивание фотобумаги.

**5.** Выполните выравнивание картриджей.

**Как выполнить выравнивание картриджей с помощью программного обеспечения**

- **а.** Загрузите в лоток для бумаги обычную белую бумагу формата Letter или A4.
- **б.** Запустите программу Утилита HP.
- **<sup>2</sup> примечание.** Значок Утилита HP расположен в папке **Hewlett-Packard**, которая находится в папке **Программы** в корне жесткого диска.
- **в.** Выберите HP DeskJet 1110 series из списка устройств слева.
- **г.** Щелкните **Выравнивание**.
- **д.** Щелкните **Выравнивание** и следуйте инструкциям на экране.
- **е.** Щелкните **Все параметры** для возврата на панель **Информация и поддержка**.
- **6.** Напечатайте тестовую страницу.

#### **Как напечатать тестовую страницу**

- **а.** Загрузите в лоток для бумаги обычную белую бумагу формата Letter или A4.
- **б.** Запустите программу Утилита HP.
- **<sup>2</sup> примечание.** Значок Утилита HP расположен в папке **Hewlett-Packard**, которая находится в папке **Программы** в корне жесткого диска.
- **в.** Выберите HP DeskJet 1110 series из списка устройств слева.
- **г.** Выберите **Тестовая страница**.
- **д.** Нажмите кнопку **Печать тестовой страницы**, а затем следуйте инструкциям на экране.

Проверьте, есть ли на тестовой странице неровные строки текста или потеки в тексте и цветных областях. Если в черной или цветных областях видны неровные строки, потеки или отсутствуют чернила, выполните автоматическую очистку картриджей.

**7.** Если на странице диагностики в тексте или цветных областях видны полосы или отсутствует текст, выполните автоматическую очистку картриджей.

**Как выполнить автоматическую очистку печатающей головки**

- **а.** Загрузите в лоток для бумаги обычную белую бумагу формата Letter или A4.
- **б.** Запустите программу Утилита HP.
	- **ПРИМЕЧАНИЕ.** Значок Утилита HP расположен в папке **Hewlett-Packard**, которая находится в папке **Программы** в корне жесткого диска.
- **в.** Выберите HP DeskJet 1110 series из списка устройств слева.
- **г.** Выберите **Очистка головок**.
- **д.** Щелкните **Очистка** и следуйте инструкциям на экране.
	- **ПРЕДУПРЕЖДЕНИЕ.** Очищайте печатающую головку только при необходимости. Ненужная очистка приводит к излишней трате чернил и снижению срока службы печатающей головки.
- **<u>β</u>γ ПРИМЕЧАНИЕ.** Если после выполнения очистки качество печати остается низким, выполните выравнивание принтера. Если после выравнивания принтера и очистки печатающей головки по-прежнему остаются проблемы с качеством печати, обратитесь в службу технической поддержки HP.
- **е.** Щелкните **Все параметры** для возврата на панель **Информация и поддержка**.

## <span id="page-59-0"></span>**Аппаратные проблемы принтера**

#### **Закройте крышку доступа к картриджам**

Перед началом печати крышка доступа к картриджам должна быть закрыта.

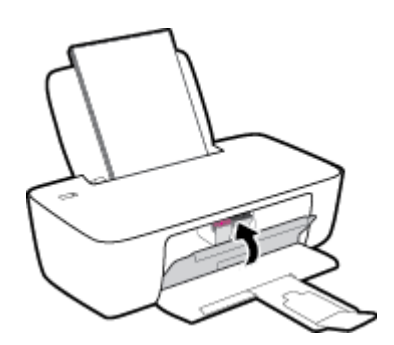

#### **Принтер неожиданно выключается**

- Проверьте источник питания и подключение к нему.
- Убедитесь, что кабель питания принтера надежно подсоединен к работающей электрической розетке.

 $\mathbb{R}^n$  примечание. Если функция Автоотключение активирована, принтер автоматически выключается после 2 часов бездействия для уменьшения расхода электроэнергии. Дополнительную информацию см. в разделе [Автоотключение на стр. 16.](#page-19-0)

#### **Устранение сбоя принтера**

Выключите, а затем включите принтер. Если после этого неполадка не устранена, обратитесь в службу поддержки HP.

## <span id="page-60-0"></span>**Служба поддержки HP**

Последние обновления программных продуктов и сведения о поддержке см. HP DeskJet 1110 series [support website at www.hp.com/support.](http://h20180.www2.hp.com/apps/Nav?h_pagetype=s-001&h_page=hpcom&h_client=s-h-e010-1&h_product=7174528,7174538&h_lang=ru&h_cc=ru) Онлайн-служба технической поддержки HP предоставляет различные варианты обслуживания вашего принтера:

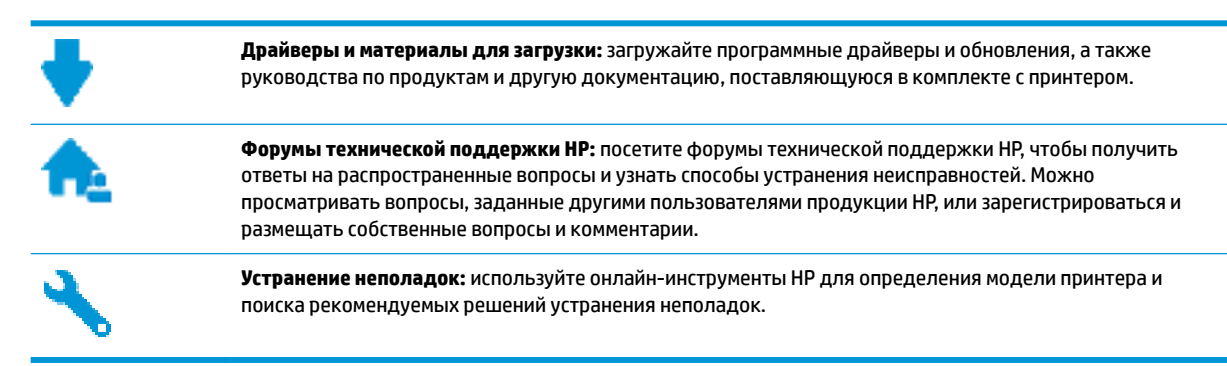

## **Связь с HP**

Если вам нужна помощь специалиста технической поддержки HP в решении проблемы, посетите [Contact Support website.](http://h20180.www2.hp.com/apps/Nav?h_pagetype=s-001&h_page=hpcom&h_client=s-h-e010-1&h_product=7174528,7174538&h_lang=ru&h_cc=ru) Следующие варианты связи с технической поддержкой доступны бесплатно для заказчиков, если на используемую ими продукцию HP распространяется гарантия компании (оказание технической поддержки специалистом HP по продуктам, на которые не распространяется гарантия компании, может быть платным):

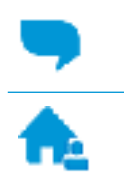

Онлайн-чат со специалистом поддержки HP

Звонок специалисту службы поддержки HP

При обращении в службу поддержки HP будьте готовы предоставить следующие сведения:

- Название устройства (указано на устройстве, например HP DeskJet 1110)
- Номер продукта (указан под крышкой доступа к картриджу)

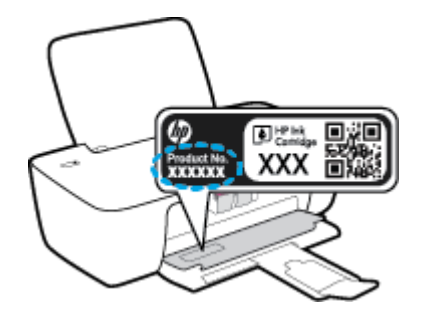

Серийный номер (находится сзади или внизу принтера).

### **Регистрация принтера**

Регистрация займет всего несколько минут и поможет получать более быстрое обслуживание, более эффективную поддержку и уведомления о поддержке устройства. Если регистрация принтера не была выполнена при установке программного обеспечения, это можно сделать сейчас по адресу: [http://www.register.hp.com.](http://www.register.hp.com)

### **Дополнительные варианты гарантии**

За дополнительную плату для HP DeskJet 1110 series можно приобрести планы обслуживания с расширенными сроками действия. Перейдите на веб-сайт [www.hp.com/support](http://h20180.www2.hp.com/apps/Nav?h_pagetype=s-001&h_page=hpcom&h_client=s-h-e010-1&h_product=7174528,7174538&h_lang=ru&h_cc=ru), выберите свою страну или регион и язык, а затем изучите варианты предоставления расширенной гарантии, доступные для вашего принтера.

# **А Техническая информация**

В этом разделе приведены технические характеристики устройства HP DeskJet 1110 series и информация о соответствии международным нормам.

Дополнительные характеристики см. в печатной документации, прилагаемой к устройству HP DeskJet 1110 series.

Этот раздел содержит указанные ниже темы.

- [Уведомления компании Hewlett-Packard](#page-63-0)
- [Технические характеристики](#page-64-0)
- [Программа охраны окружающей среды](#page-66-0)
- [Соответствие нормам](#page-71-0)

## <span id="page-63-0"></span>**Уведомления компании Hewlett-Packard**

Приведенная в этом документе информация может быть изменена без уведомления.

Все права защищены. Воспроизведение, адаптация и перевод без предварительного письменного разрешения Hewlett-Packard запрещены, за исключением случаев, предусмотренных законодательством по защите авторских прав. Все гарантийные обязательства для продуктов и услуг HP приведены в условиях гарантии, прилагаемых к каждому продукту и услуге. Никакие содержащиеся здесь сведения не могут рассматриваться как дополнение к этим условиям гарантии. HP не несет ответственности за технические или редакторские ошибки и упущения в данном документе.

© HP Development Company, L.P., 2014.

Microsoft®, Windows ®, Windows® XP, Windows Vista®, Windows® 7, Windows® 8 и Windows® 8.1 являются товарными знаками Корпорации Майкрософт, зарегистрированными в США.

## <span id="page-64-0"></span>**Технические характеристики**

В этом разделе приведены технические характеристики устройства HP DeskJet 1110 series. Полное описание характеристик устройства см. в документе технических характеристик продукта на веб-узле [www.hp.com/support](http://h20180.www2.hp.com/apps/Nav?h_pagetype=s-001&h_page=hpcom&h_client=s-h-e010-1&h_product=7174528,7174538&h_lang=ru&h_cc=ru) .

#### **Системные требования**

- Требования к программному обеспечению и системе можно найти в файле Readme, который находится на компакт-диске с программным обеспечением HP, прилагающемся к принтеру.
- Информацию о последующих версиях операционных систем и их поддержке см. на веб-сайте службы поддержки HP по адресу [www.hp.com/support](http://h20180.www2.hp.com/apps/Nav?h_pagetype=s-001&h_page=hpcom&h_client=s-h-e010-1&h_product=7174528,7174538&h_lang=ru&h_cc=ru) .

#### **Характеристики окружающей среды**

- Рекомендуемый диапазон рабочих температур: 15–30 ºC
- Допустимый диапазон рабочих температур: 5–40 ºC
- Влажность: 15 ... 80 % относительной влажности без конденсации; максимальная температура конденсации 28 ºC
- Диапазон температур хранения (в выключенном состоянии): от -40 до 60 °С
- При наличии сильных электромагнитных полей результаты работы устройства HP DeskJet 1110 series могут немного отличаться
- HP рекомендует использовать кабель USB длиной не более 3 м, чтобы снизить помехи из-за потенциальных электромагнитных полей

#### **Емкость входного лотка**

- Обычная бумага (80 г/м²): до 60
- Конверты: до 5
- Каталожные карточки: до 20
- Фотобумага: до 20

#### **Емкость выходного лотка**

- Обычная бумага (80 г/м<sup>2</sup>): до 25
- Конверты: до 5
- Каталожные карточки: до 10
- Фотобумага: до 10

#### **Размер бумаги**

Полный список поддерживаемых размеров бумаги см. в программном обеспечении принтера.

#### **Плотность бумаги**

- Обычная бумага: 64 ... 90 г/м<sup>2</sup>
- Конверты: 75—90 г/м² (20-24 фунта)
- Открытки. до 200 г/м² (макс. 110 фунтов, каталожные карточки)
- Фотобумага: до 280 г/м²

#### **Характеристики печати**

- Скорость печати зависит от сложности документа
- Способ: струйная термопечать drop-on-demand.
- Язык: PCL3 GUI

#### **Разрешение печати**

• Список поддерживаемых разрешений печати см. на HP DeskJet 1110 series веб-странице [технической поддержки по адресу www.hp.com/support.](http://h20180.www2.hp.com/apps/Nav?h_pagetype=s-001&h_page=hpcom&h_client=s-h-e010-1&h_product=7174528,7174538&h_lang=ru&h_cc=ru)

#### **Ресурс картриджа**

● Дополнительную информацию о предполагаемом ресурсе картриджа см. по адресу: [www.hp.com/go/learnaboutsupplies.](http://www.hp.com/go/learnaboutsupplies)

#### **Информация о шуме**

• При наличии доступа в Интернет см. информацию об акустических характеристиках на <mark>HP website</mark>.

## <span id="page-66-0"></span>**Программа охраны окружающей среды**

Компания Hewlett-Packard стремится производить качественную продукцию, не нанося ущерба окружающей среде. Конструкция устройства предусматривает возможность переработки материалов. Количество используемых материалов сведено к минимуму при сохранении надлежащей работоспособности и надежности. Конструкция обеспечивает удобство сортировки разнородных материалов. Крепежные и другие соединительные детали расположены в доступных местах и могут быть удалены с помощью обычных инструментов. Предусмотрен удобный доступ к важнейшим деталям для эффективной разборки и ремонта.

Дополнительные сведения см. на веб-сайте HP, посвященном охране окружающей среды, по адресу

[www.hp.com/hpinfo/globalcitizenship/environment](http://www.hp.com/hpinfo/globalcitizenship/environment/index.html)

- **Экология**
- Постановление Комиссии Европейского Союза 1275/2008
- [Использование бумаги](#page-67-0)
- [Пластмассовые компоненты](#page-67-0)
- [Сертификаты безопасности материалов](#page-67-0)
- [Программа переработки отходов](#page-67-0)
- [Программа утилизации расходных материалов для струйных принтеров HP](#page-67-0)
- **[Энергопотребление](#page-67-0)**
- [Утилизация пользователем оборудования, отслужившего свой срок](#page-68-0)
- [Химические вещества](#page-68-0)
- [Таблица опасных веществ и элементов, а также их содержимого \(Китай\)](#page-68-0)
- [Ограничение содержания вредных веществ \(Украина\)](#page-69-0)
- [Ограничение содержания вредных веществ \(Индия\)](#page-69-0)
- **[EPEAT](#page-69-0)**
- [Информация для пользователей SEPA Ecolabel в Китае](#page-69-0)
- [Маркировка энергоэффективности принтера, факса и копировального устройства для Китая](#page-70-0)

### **Экология**

Компания HP стремится помочь клиентам уменьшить их воздействие на окружающую среду. Для получения дополнительной информации об экологических инициативах компании HP посетите вебсайт HP Environmental Programs and Initiatives.

[www.hp.com/hpinfo/globalcitizenship/environment/](http://www.hp.com/hpinfo/globalcitizenship/environment/)

## **Постановление Комиссии Европейского Союза 1275/2008**

Сведения о потребляемой мощности устройства, включая энергопотребление в режиме ожидания с подключением к сети, когда все проводные разъемы подсоединены к сети, а все беспроводные сетевые порты активированы, можно найти в разделе P14 Additional Information (Дополнительная

<span id="page-67-0"></span>информация) декларации IT ECO на странице [www.hp.com/hpinfo/globalcitizenship/environment/](http://www.hp.com/hpinfo/globalcitizenship/environment/productdata/itecodesktop-pc.html) [productdata/itecodesktop-pc.html.](http://www.hp.com/hpinfo/globalcitizenship/environment/productdata/itecodesktop-pc.html)

### **Использование бумаги**

При работе с данным устройством можно использовать переработанную бумагу в соответствии со стандартами DIN 19309 и EN 12281:2002.

### **Пластмассовые компоненты**

Пластмассовые детали массой более 25 г маркированы в соответствии с международными стандартами, что обеспечивает правильную идентификацию материалов при утилизации изделия по окончании срока службы.

### **Сертификаты безопасности материалов**

Сертификаты безопасности материалов (MSDS) доступны на веб-узле HP по адресу

[www.hp.com/go/msds](http://www.hp.com/go/msds)

## **Программа переработки отходов**

Во многих странах действуют программы возврата и утилизации изделий HP. Перечень таких программ постоянно расширяется и к участию в них привлекаются крупнейшие мировые центры утилизации электронной техники. Компания HP способствует сохранению природных ресурсов путем вторичной продажи некоторых изделий, пользующихся наибольшим спросом. Дополнительную информацию об утилизации изделий HP см. по адресу:

[www.hp.com/hpinfo/globalcitizenship/environment/recycle/](http://www.hp.com/hpinfo/globalcitizenship/environment/recycle/)

### **Программа утилизации расходных материалов для струйных принтеров HP**

Компания HP принимает меры по защите окружающей среды. Во многих станах/регионах действует программа утилизации расходных материалов для струйных принтеров HP, которая предусматривает бесплатную утилизацию картриджей для печати и картриджей с чернилами. Дополнительную информацию см. на веб-сайте

[www.hp.com/hpinfo/globalcitizenship/environment/recycle/](http://www.hp.com/hpinfo/globalcitizenship/environment/recycle/)

### **Энергопотребление**

Оборудование Hewlett-Packard для печати и обработки изображений, помеченное эмблемой ENERGY STAR®, соответствует применимым требованиям ENERGY STAR агентства по охране окружающей среды (США). Приведенная ниже эмблема изображается на устройствах для обработки изображений, отвечающих требованиям ENERGY STAR.

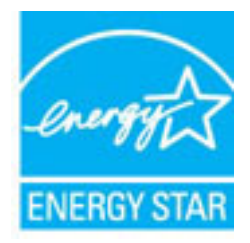

Дополнительные сведения о моделях устройств для обработки изображений, отвечающих требованиям ENERGY STAR, доступны по адресу: [www.hp.com/go/energystar](http://www.hp.com/go/energystar)

## <span id="page-68-0"></span>**Утилизация пользователем оборудования, отслужившего свой срок**

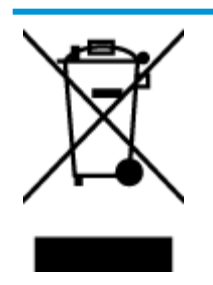

Этот символ означает, что устройство нельзя утилизировать вместе с бытовыми отходами. Вместо этого изделие необходимо сдать для утилизации в специальный пункт по переработке электрического и электронного оборудования. Такой подход поможет сохранить здоровье людей и окружающую среду. Для получения дополнительной информации обратитесь в службу по вывозу и утилизации отходов или посетите веб-сайт<http://www.hp.com/recycle>.

### **Химические вещества**

HP предоставляет клиентам информацию о химических веществах, содержащихся в своей продукции, в соответствии с такими требованиями, как REACH (*Положение ЕС № 1907/2006 Европейского парламента и Совета*). Отчет о химическом составе этого устройства можно найти по адресу: [www.hp.com/go/reach.](http://www.hp.com/go/reach)

## **Таблица опасных веществ и элементов, а также их содержимого (Китай)**

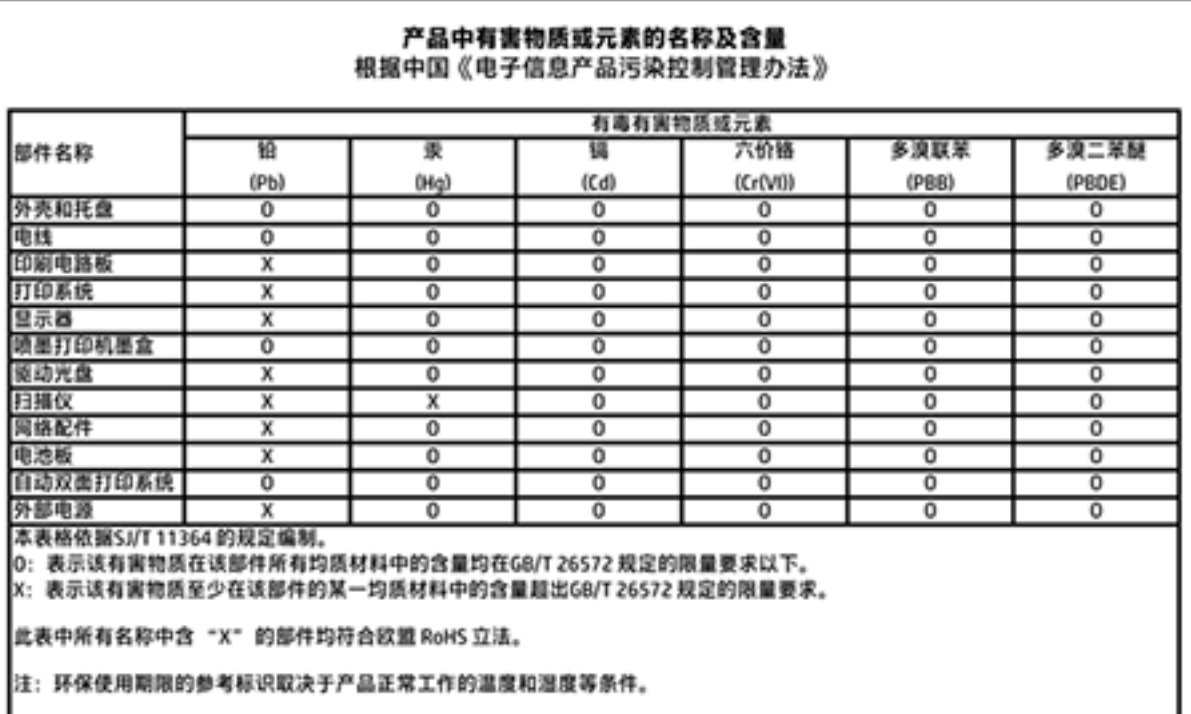

## <span id="page-69-0"></span>**Ограничение содержания вредных веществ (Украина)**

## Технічний регламент щодо обмеження використання небезпечних речовин (Україна)

Обладнання відповідає вимогам Технічного регламенту щодо обмеження використання деяких небезпечних речовин в електричному та електронному обладнанні, затвердженого постановою Кабінету Міністрів України від 3 грудня 2008 № 1057

## **Ограничение содержания вредных веществ (Индия)**

#### Restriction of hazardous substances (India)

This product complies with the "India E-waste (Management and Handling) Rule 2011" and prohibits use of lead, mercury, hexavalent chromium, polybrominated biphenyls or polybrominated diphenyl ethers in concentrations exceeding 0.1 weight % and 0.01 weight % for cadmium, except for the exemptions set in Schedule 2 of the Rule.

## **EPEAT**

## **FPFAT**

Most HP products are designed to meet EPEAT. EPEAT is a comprehensive environmental rating that helps identify greener electronics equipment. For more information on EPEAT go to www.epeat.net. For information on HP's EPEAT registered products go to

www.hp.com/hpinfo/globalcitizenship/environment/pdf/epeat\_printers.pdf.

## **Информация для пользователей SEPA Ecolabel в Китае**

#### 中国环境标识认证产品用户说明

噪声大于63.0Db(A)的办公设备不宜放置于办公室内,请在独立的隔离区域使用。

如需长时间使用本产品或打印大量文件,请确保在通风良好的房间内使用。

如您需要确认本产品处于零能耗状态,请按下电源关闭按钮,并将插头从电源插 座断开。

您可以使用再生纸、以减少资源耗费。

<span id="page-70-0"></span>**Маркировка энергоэффективности принтера, факса и копировального устройства для Китая**

# 复印机、打印机和传真机能源效率标识 实施规则

依据"复印机、打印机和传真机能源效率标识实施规则",该打印机具有中国能效标识。标识上显示的能效等级 和操作模式值根据"复印机、打印机和传真机能效限定值及能效等级"标准("GB 21521")来确定和计算。

1. 能效等级

产品能效等级分为 3 级,其中 1 级能效最高。能效限定值根据产品类型和打印速度由标准确定。能效等级则根据 基本功耗水平以及网络接口和内存等附加组件和功能的功率因子之和来计算。

2. 能效信息

喷墨打印机

- 操作模式功率 睡眠状态的能耗按照 GB 21521 标准来衡量和计算。该数据以瓦特 (W) 表示。
- 待机功率 待机状态是产品连接到电网电源上功率最低的状态。该状态可以延续无限长时间,且使用者无法改变此 状态下产品的功率。对于"成像设备"产品,"待机"状态通常相当于"关闭"状态,但也可能相当于 "准备"状态或"睡眠"状态。该数据以瓦特(W)表示。
- 睡眠状态预设延迟时间 出厂前由制造商设置的时间决定了该产品在完成主功能后进入低耗模式(例如睡眠、自动关机)的时间。 该数据以分钟表示。
- 附加功能功率因子之和 网络接口和内存等附加功能的功率因子之和。该数据以瓦特(W)表示。

标识上显示的能耗数据是根据典型配置测量得出的数据,此类配置包含登记备案的打印机依据复印机、打印机和 传真机能源效率标识实施规则所选的所有配置。因此,该特定产品型号的实际能耗可能与标识上显示的数据有所 不同。

要了解规范的更多详情,请参考最新版的GB 21521标准。

## <span id="page-71-0"></span>**Соответствие нормам**

Устройство HP DeskJet 1110 series соответствует требованиям к продуктам, разработанным регламентирующими органами вашей страны/региона.

Этот раздел содержит указанные ниже темы.

- Идентификационный нормативный код модели
- [Положение FCC](#page-72-0)
- [Уведомление для пользователей в Корее](#page-72-0)
- [Уведомление о соответствии требованиям VCCI \(Class B\) для пользователей в Японии](#page-72-0)
- [Уведомление о кабеле питания для пользователей в Японии](#page-73-0)
- [Уведомление о допустимом уровне шума для Германии](#page-73-0)
- [Уведомление об отображении информации на рабочих местах для Германии](#page-73-0)
- [Уведомление о соответствии нормам Европейского Союза](#page-73-0)
- [Декларация о соответствии](#page-74-0)

## **Идентификационный нормативный код модели**

Для нормативной идентификации устройству назначен нормативный код модели. Нормативный код модели данного устройства: SNPRH-1504. Этот нормативный номер не следует путать с торговым названием (Принтер HP DeskJet 1110, принтер HP DeskJet Ink Advantage 1115 и пр.) или номерами изделий (F5S20A, F5S20B, F5S20C, F5S20D, F5S21A, F5S21B, F5S21C).
# **Положение FCC**

#### **FCC** statement

The United States Federal Communications Commission (in 47 CFR 15.105) has specified that the following notice be brought to the attention of users of this product.

This equipment has been tested and found to comply with the limits for a Class B digital device, pursuant to Part 15 of the FCC Rules. These limits are designed to provide reasonable protection against harmful interference in a residential installation. This equipment generates, uses and can radiate radio frequency energy and, if not installed and used in accordance with the instructions, may cause harmful interference to radio communications. However, there is no guarantee that interference will not occur in a particular installation. If this equipment does cause harmful interference to radio or television reception, which can be determined by turning the equipment off and on, the user is encouraged to try to correct the interference by one or more of the following measures:

- Reorient or relocate the receiving antenna.
- Increase the separation between the equipment and the receiver.
- Connect the equipment into an outlet on a circuit different from that to which the receiver is connected.
- Consult the dealer or an experienced radio/TV technician for help.
- For further information, contact:

Manager of Corporate Product Regulations Hewlett-Packard Company 3000 Hanover Street Palo Alto, Ca 94304 (650) 857-1501

#### Modifications (part 15.21)

The FCC requires the user to be notified that any changes or modifications made to this device that are not expressly approved by HP may void the user's authority to operate the equipment.

This device complies with Part 15 of the FCC Rules. Operation is subject to the following two conditions: (1) this device may not cause harmful interference, and (2) this device must accept any interference received, including interference that may cause undesired operation.

## **Уведомление для пользователей в Корее**

이 기기는 가정용(B급)으로 전자파적합등록을 한 B급기기 기기로서 주 로 가정에서 사용하는 것을 목적으로 하며, (가정용 방송통신기기) 모든 지역에서 사 용할 수 있습니다.

# **Уведомление о соответствии требованиям VCCI (Class B) для пользователей в Японии**

この装置は、クラスB情報技術装置です。この装置は、家庭環境で使用することを目的として いますが、この装置がラジオやテレビジョン受信機に近接して使用されると、受信障害を引き 起こすことがあります。取扱説明書に従って正しい取り扱いをして下さい。

VCCI-B

# **Уведомление о кабеле питания для пользователей в Японии**

製品には、同梱された電源コードをお使い下さい。 同梱された電源コードは、他の製品では使用出来ません。

# **Уведомление о допустимом уровне шума для Германии**

Geräuschemission

LpA < 70 dB am Arbeitsplatz im Normalbetrieb nach DIN 45635 T. 19

# **Уведомление об отображении информации на рабочих местах для Германии**

# GS-Erklärung (Doutschland)

Das Gerät ist nicht für die Benutzung im unmittelbaren Gesichtsfeld am Bildschirmarbeitsplatz. vorgesehen. Um störende Reflexionen am Bildschirmarbeitsplatz zu vermeiden, darf dieses Produkt nicht im unmittelbaren Gesichtsfeld platziert werden.

# **Уведомление о соответствии нормам Европейского Союза**

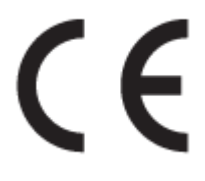

Устройства, отмеченные маркировкой CE, соответствуют следующим директивам ЕС: Директива по низковольтным устройствам 2006/95/EC, Директива EMC 2004/108/EC, Директива Ecodesign 2009/125/EC, Директива R&TTE 1999/5/EC, Директива RoHS 2011/65/EU. Соответствие указанным директивам оценивается по применимым Европейским гармонизированным стандартам. Кроме того, можно ознакомиться с полной декларацией соответствия на следующем веб-сайте: www.hp.com/go/ certificates (выполните поиск по названию модели продукта или его нормативному коду модели, который можно найти на наклейке с указанием стандарта.)

По всем вопросам о соответствии нормам обращайтесь по адресу:

Hewlett-Packard GmbH, Dept./MS: HQ-TRE, Herrenberger Strasse 140, 71034 Boeblingen, ГЕРМАНИЯ

# Декларация о соответствии

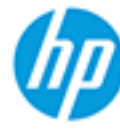

# **DECLARATION OF CONFORMITY**

according to ISO/IEC 17050-1 and EN 17050-1

## DoC #: SNPRH-1504-01-Rev A

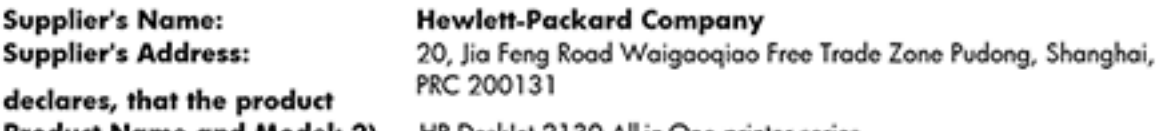

**Product Name and Model: 2)** 

HP DeskJet 2130 All-in-One printer series HP Desklet Ink Advantage 2135 All-in-One printer series

Regulatory Model Number: 1) **Product Options:** 

SNPRH-1504-01 All

## conforms to the following Product Specifications and Regulations:

### EMC:

CISPR 22: Ed5 2005+A1:2005+A2:2006 Class B EN 55022: 2006 +A1:2007 Class B EN 55024:1998 + A1:2001 + A2:2003 EN 61000-3-2:2006 +A1:2009 +A2:2009 EN 61000-3-3:2008 FCC CFR 47 Part 15 Class B ICES-003, Issue 4 Class B Class B

#### Safety:

EN 60950-1:2006 +A11:2009 +A1:2010 +A12:2011 IEC 60950-1:2005 +A1:2009 EN 63479:2010

#### **Energy Use:**

Regulation (EC) No. 1275/2008 ENERGY STAR® Qualified Imaging Equipment Operational Mode (OM) Test Procedure EN 50564:2011 IEC 62301:2005

## RoHS:

EN 50581:2012

The product herewith complies with the requirements of the Low Voltage Directive 2006/95/EC, the EMC Directive 2004/108/EC, the R&TTE Directive 1999/5/EC, the Ecodesign Directive 2009/125/EC, the RoHS Directive 2011/65/EU and carries the C€ marking accordingly.

This device complies with part 15 of the FCC Rules. Operation is subject to the following two conditions: (1) This device may not cause harmful interference, and (2) this device must accept any interference received, including interference that may cause undesired operation.

## **Additional Information:**

1) This product is assigned a Regulatory Model Number which stays with the regulatory aspects of the design. The Requlatory Model Number is the main product identifier in the requlatory documentation and test reports, this number should not be confused with the marketing name or the product numbers. 15 Dec, 2014

> Shen HongBo ICS Product Hardware Quality Engineering, Manager

## Local contact for regulatory topics only:

Hewlett-Packard GmbH, HQ-TRE, Herrenberger Strasse 140, 71034 Boeblingen, Germany EU:  $U.S.:$ Hewlett-Packard, 3000 Hanover St., Palo Alto, CA 94304, U.S.A. 650-857-1501www.hp.eu/certificates

# **Указатель**

## **Б**

бумага перекошенные страницы [45](#page-48-0) устранение замятий [42](#page-45-0) устранение неполадок подачи [45](#page-48-0) HP, заказ [13](#page-16-0)

## **Г**

гарантия [58](#page-61-0)

## **З**

замятия очистить [42](#page-45-0)

## **К**

каретка устранение застревания каретки [44](#page-47-0) Кнопка «Вкл.» [5](#page-8-0)

# **Л**

лотки устранение замятой бумаги [42](#page-45-0) устранение неполадок подачи [45](#page-48-0)

#### **О**

окружающая среда программа охраны окружающей среды [63](#page-66-0) характеристики окружающей среды [61](#page-64-0)

#### **П**

перекос, устранение неполадок печать [45](#page-48-0) печать устранение неполадок [56](#page-59-0) характеристики [62](#page-65-0)

#### питание

устранение неполадок [56](#page-59-0) подача нескольких листов, устранение неполадок [45](#page-48-0) поддерживаемые операционные системы [61](#page-64-0) проблемы с подачей бумаги, устранение неполадок [45](#page-48-0) программное обеспечение принтера (Windows) открытие [14](#page-17-0)

#### **С**

системные требования [61](#page-64-0) соответствие нормам [68](#page-71-0) соответствие нормами идентификационный нормативный код модели [68](#page-71-0)

#### **Т**

техническая информация характеристики окружающей среды [61](#page-64-0) техническая информацияхарактеристики печати [62](#page-65-0) техническая поддержка гарантия [58](#page-61-0) технические характеристики системные требования [61](#page-64-0)

#### **У**

устранение неполадок бумага не подается из лотка [45](#page-48-0) захват нескольких листов [45](#page-48-0) перекошенные страницы [45](#page-48-0) печать [56](#page-59-0)

питание [56](#page-59-0) проблемы с подачей бумаги [45](#page-48-0) утилизация картриджи [64](#page-67-0)

#### **W**

Windows системные требования [61](#page-64-0)